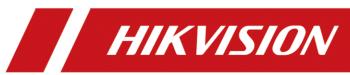

Walk-Through Metal Detector

**User Manual** 

# **Legal Information**

#### About this Manual

The Manual includes instructions for using and managing the Product. Pictures, charts, images and all other information hereinafter are for description and explanation only. The information contained in the Manual is subject to change, without notice, due to firmware updates or other reasons. Please find the latest version of this Manual at the Hikvision website (https://www.hikvision.com/).

Please use this Manual with the guidance and assistance of professionals trained in supporting the Product.

#### **Trademarks**

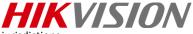

and other Hikvision's trademarks and logos are the properties of Hikvision in various

Other trademarks and logos mentioned are the properties of their respective owners.

#### Disclaimer

TO THE MAXIMUM EXTENT PERMITTED BY APPLICABLE LAW, THIS MANUAL AND THE PRODUCT DESCRIBED, WITH ITS HARDWARE, SOFTWARE AND FIRMWARE, ARE PROVIDED "AS IS" AND "WITH ALL FAULTS AND ERRORS". HIKVISION MAKES NO WARRANTIES, EXPRESS OR IMPLIED, INCLUDING WITHOUT LIMITATION, MERCHANTABILITY, SATISFACTORY QUALITY, OR FITNESS FOR A PARTICULAR PURPOSE. THE USE OF THE PRODUCT BY YOU IS AT YOUR OWN RISK. IN NO EVENT WILL HIKVISION BE LIABLE TO YOU FOR ANY SPECIAL, CONSEQUENTIAL, INCIDENTAL, OR INDIRECT DAMAGES, INCLUDING, AMONG OTHERS, DAMAGES FOR LOSS OF BUSINESS PROFITS, BUSINESS INTERRUPTION, OR LOSS OF DATA, CORRUPTION OF SYSTEMS, OR LOSS OF DOCUMENTATION, WHETHER BASED ON BREACH OF CONTRACT, TORT (INCLUDING NEGLIGENCE), PRODUCT LIABILITY, OR OTHERWISE, IN CONNECTION WITH THE USE OF THE PRODUCT, EVEN IF HIKVISION HAS BEEN ADVISED OF THE POSSIBILITY OF SUCH DAMAGES OR LOSS.

YOU ACKNOWLEDGE THAT THE NATURE OF INTERNET PROVIDES FOR INHERENT SECURITY RISKS, AND HIKVISION SHALL NOT TAKE ANY RESPONSIBILITIES FOR ABNORMAL OPERATION, PRIVACY LEAKAGE OR OTHER DAMAGES RESULTING FROM CYBER-ATTACK, HACKER ATTACK, VIRUS INSPECTION, OR OTHER INTERNET SECURITY RISKS; HOWEVER, HIKVISION WILL PROVIDE TIMELY TECHNICAL SUPPORT IF REQUIRED.

YOU AGREE TO USE THIS PRODUCT IN COMPLIANCE WITH ALL APPLICABLE LAWS, AND YOU ARE SOLELY RESPONSIBLE FOR ENSURING THAT YOUR USE CONFORMS TO THE APPLICABLE LAW. ESPECIALLY, YOU ARE RESPONSIBLE, FOR USING THIS PRODUCT IN A MANNER THAT DOES NOT INFRINGE ON THE RIGHTS OF THIRD PARTIES, INCLUDING WITHOUT LIMITATION, RIGHTS OF PUBLICITY, INTELLECTUAL PROPERTY RIGHTS, OR DATA PROTECTION AND OTHER PRIVACY RIGHTS. YOU SHALL NOT USE THIS PRODUCT FOR ANY PROHIBITED END-USES, INCLUDING THE DEVELOPMENT OR PRODUCTION OF WEAPONS OF MASS DESTRUCTION, THE DEVELOPMENT OR PRODUCTION OF CHEMICAL OR BIOLOGICAL WEAPONS, ANY ACTIVITIES IN THE CONTEXT RELATED TO ANY NUCLEAR EXPLOSIVE OR UNSAFE NUCLEAR FUEL-CYCLE. OR IN SUPPORT OF HUMAN RIGHTS ABUSES.

IN THE EVENT OF ANY CONFLICTS BETWEEN THIS MANUAL AND THE APPLICABLE LAW, THE LATER PREVAILS.

# **Symbol Conventions**

The symbols that may be found in this document are defined as follows.

| Symbol  | Description                                                                                                    |  |
|---------|----------------------------------------------------------------------------------------------------|--|
| Danger  | Indicates a hazardous situation which, if not avoided, will or could result in death or serious injury.                                                         |  |
| Caution | Indicates a potentially hazardous situation which, if not avoided, could result in equipment damage, data loss, performance degradation, or unexpected results. |  |
| iNote   | Provides additional information to emphasize or supplement important points of the main text.                                                                   |  |

# **Safety Instruction**

These instructions are intended to ensure that user can use the product correctly to avoid danger or property loss.

## **Laws and Regulations**

• Use of the product must be in strict compliance with the local electrical safety regulations.

## **Transportation**

- Keep the device in original or similar packaging while transporting it.
- Keep all wrappers after unpacking them for future use. In case of any failure occurred, you need to return the device to the factory
  with the original wrapper. Transportation without the original wrapper may result in damage on the device and the company shall
  not take any responsibilities.
- Do not drop the product or subject it to physical shock. Keep the device away from magnetic interference.

# **Power Supply**

- Input voltage should meet the Limited Power Source (Detector: 12 VDC, camera: 12 VDC, 24 VAC, or PoE(802.3af) according to the IEC61010-1 standard. Please refer to technical specifications for detailed information.
- Make sure the plug is properly connected to the power socket.
- DO NOT connect multiple devices to one power adapter, to avoid over-heating or fire hazards caused by overload.

### Battery

- Improper use or replacement of the battery may result in explosion hazard. Replace with the same or equivalent type only. Dispose of used batteries in conformance with the instructions provided by the battery manufacturer.
- The built-in battery cannot be dismantled. Please contact the manufacture for repair if necessary.
- For long-term storage of the battery, make sure it is fully charged every half year to ensure the battery quality. Otherwise, damage may occur.

#### **Maintenance**

- If the product does not work properly, please contact your dealer or the nearest service center. We shall not assume any responsibility for problems caused by unauthorized repair or maintenance.
- A few device components (e.g., electrolytic capacitor) require regular replacement. The average lifespan varies, so periodic checking is recommended. Contact your dealer for details.
- Wipe the device gently with a clean cloth and a small quantity of ethanol, if necessary.
- If the equipment is used in a manner not specified by the manufacturer, the protection provided by the device may be impaired.

### **Using Environment**

- Make sure the running environment meets the requirement of the device. The operating temperature shall be -10°C to 55°C (walk through metal door), 5°C to 40°C (speed dome), and the operating humidity shall be 95% or less, no condensing.
- DO NOT expose the device to high electromagnetic radiation or dusty environments.
- DO NOT aim the lens at the sun or any other bright light.

#### **Emergency**

 If smoke, odor, or noise arises from the device, immediately turn off the power, unplug the power cable, and contact the service center.

### **Manufacture Address**

No.555 Qianmo Road, Binjiang District, Hangzhou 310052, China Hangzhou Hikvision Digital Technology Co.,Ltd

# **Contents**

| Chap       | pter 1 Over View                          | 6  |
|------------|-------------------------------------------|----|
|            | System Description                        | 6  |
|            | Functions                                 | 7  |
|            | Key Features                              | 7  |
|            | Metal Detection Features                  | 7  |
|            | Thermal Imaging Features                  | 7  |
| Chap       | pter 2 Installation                       | 9  |
| 1.2<br>1.3 | Installation Environment                  | 9  |
|            | 2.1.1 Fixed Metal Object                  | 9  |
|            | 2.1.2 Ground Vibration                    | 9  |
| 2.1        | 2.1.3 Moving Metal Object                 | 9  |
|            | 2.1.4 Radiated Electronic Interference    | 10 |
|            | 2.1.5 Conducting Electronic Interference  | 10 |
|            | Security Check Point Layout               | 11 |
|            | Side-by-Side Installation                 | 11 |
| 2.2<br>2.3 | 2.3.1 Install Two Detectors               | 11 |
| 2.3        | 2.3.2 Install Three Detectors             | 12 |
|            | Installation and Wiring                   | 12 |
| Chap       | pter 3 Calibration                        | 15 |
| 3.1        | Principle                                 |    |
| 3.2        | Factory Settings                          | 15 |
| 3.3        | Calibration Progress                      | 15 |
| Chap       | pter 4 Metal Detector Local Configuration | 17 |
| Chap       | pter 5 Thermal Camera Configuration       | 19 |
|            | Description of Thermal Camera             | 19 |
| 5.2        | 5.1.1 Brief Description                   | 19 |
|            | 5.1.2 Function                            | 19 |
|            | Device Activation and Accessing           | 20 |
| 5.3        | 5.2.1 Activate the Device via SADP        | 20 |
|            | 5.2.2 Activate the Device via Browser     | 20 |
|            | 5.2.3 Login                               | 21 |
|            | Temperature Measurement                   | 22 |
| 5.4        | 5.3.1 Notice                              | 22 |
|            | 5.3.2 Automatic Thermography              | 22 |
|            | 5.3.3 Manual Thermography                 | 26 |
| 5.5        | 5.3.4 Measure Body Temperature            | 26 |
|            | Body Thermography                         | 28 |
|            | 5.4.1 Set Body Thermography Parameters    |    |
|            | 5.4.2 Set Body Thermography               |    |
|            | 5.4.3 Set Face Capture                    |    |
|            | Event and Alarm                           |    |

|      | 5.5.1 Set Motion Detection                           | 32 |
|------|------------------------------------------------------|----|
|      | 5.5.2 Set Video Tampering Alarm                      | 33 |
|      | 5.5.3 Set Alarm Input                                | 34 |
|      | 5.5.4 Set Exception Alarm                            | 35 |
|      | 5.5.5 Detect Audio Exception                         | 35 |
|      | Arming Schedule and Alarm Linkage                    | 36 |
|      | 5.6.1 Set Arming Schedule                            | 36 |
|      | 5.6.2 Linkage Method Settings                        | 36 |
|      | Live View                                            | 40 |
|      | 5.7.1 Live View Parameters                           | 40 |
| 5.6  | 5.7.2 Set Transmission Parameters                    | 42 |
|      | Video and Audio                                      | 44 |
| 5.7  | 5.8.1 Video Settings                                 | 44 |
|      | 5.8.2 Display Settings                               | 47 |
| 5.8  | 5.8.3 OSD                                            | 53 |
|      | 5.8.4 Set Privacy Mask                               |    |
|      | 5.8.5 8.5 Overlay Picture                            |    |
|      | 5.8.6 Set Manual DPC (Defective Pixel Correction)    |    |
|      | 5.8.7 Set Picture in Picture                         |    |
|      | Video Recording and Picture Capture                  |    |
| 5.9  | 5.9.1 Storage Settings                               |    |
|      | 5.9.2 Video Recording                                |    |
|      | 5.9.3 Capture Configuration                          |    |
| 5.10 | Network Settings                                     |    |
|      | 5.10.1 TCP/IP                                        |    |
|      | 5.10.2 Port                                          |    |
|      | 5.10.3 Port Mapping                                  |    |
|      | 5.10.4 Multicast                                     |    |
|      | 5.10.5 SNMP                                          |    |
|      | 5.10.6 Access to Device via Domain Name              |    |
|      | 5.10.7 Access to Device via PPPoE Dial Up Connection |    |
|      | 5.10.8 Enable Hik-Connect Service on Camera          |    |
| 5.11 | 5.10.9 Set ISUP                                      |    |
|      | 5.10.10 Set ONVIF                                    |    |
|      | 5.10.11 Set HTTP Listening                           |    |
|      | System and Security                                  |    |
|      | 5.11.1 View Device Information                       |    |
|      | 5.11.2 Search and Manage Log                         |    |
|      | 5.11.3 Import and Export Configuration File          |    |
|      | 5.11.4 Export Diagnose Information                   |    |
|      | ·                                                    |    |
|      | 5.11.5 Reboot5.11.6 Restore and Default              |    |
|      |                                                      |    |
|      | 5.11.7 Upgrade                                       |    |
|      | 5.11.8 View Open Source Software License             | ნგ |

|     | 5.11.9 Time and Date                 | 68 |
|-----|--------------------------------------|----|
|     | 5.11.10 Set RS-232                   | 69 |
|     | 5.11.11 Set RS-485                   | 69 |
|     | 5.11.12 Set Same Unit                | 70 |
|     | 5.11.13 Security                     | 70 |
|     | 5.11.14 User and Account             |    |
| Арр | pendix                               | 75 |
|     | FAQ                                  | 75 |
|     | Common Material Emissivity Reference | 75 |
|     | Detector Zone Schematic Diagram      | 77 |
|     | Detection Sensitivity for Guns       | 78 |
|     | Dimension                            | 80 |
|     | Detection Program                    | 81 |
|     | Specification                        |    |
|     |                                      |    |

# Chapter 1 Over View

# <sub>1.1</sub> System Description

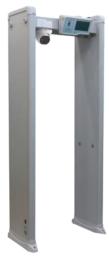

ISD-SMG318LT-F walk-through metal detector, adopting the thermographic technology, realizes contactless temperature screening. Al detection function of the camera makes an accurate positioning of the skin-surface. The detector also supports metal detection.

This equipment is used to detect the metal items carried by personnel through the detection door, mainly used for weapons detection. The typical application environment including:

Airport port: passenger check; ·

**Court**: visitors check; · **Prison**: visitors check; ·

Meetings, public buildings, sports events: access control;  $\cdot$ 

Power plant: employees and visitors check; ·

Factory: anti-theft; ·

Hotels, restaurants, entertainment venues, dance halls: visitors check

There is no health hazard will be caused to the pregnant woman, people wearing a pacemaker, or to any other person passing through the metal detector when the procedure is followed.

## **Functions**

- Non-contact temperature measurement: skin-surface temperature screening with accurately personnel matching.
   Temperature accuracy:±0.5 °C , detection distance: 0.5 to 1.5 m, target height: 1.45 m to 1.85 m
- Temperature filtering: adjustable temperature threshold. An over-threshold temperature will trigger the audible strobe light
- Counting display: displays the walk-through people number, metal alarm times, real time temperature, number of people in abnormal temperature
  - Metal detection: metal likes a clip
  - Multi-Area alarm: Indicates the metal position on the body. Max. 18 areas
  - Modularized component: easy transmission and installation

# **Key Features**

1.3

#### Metal Detection Features

- Detection accuracy: metal in the size like a clip is detectable on the middle of the detector. Goods like Belt buckle can be excluded. Copper, aluminum, and zinc (over 150 g), controlled knife, and gun are detectable
- Anti-interference: multiple detector can work abreast at the same time
- Multi-area alarm: Indicates the metal position on the body. Max. 18 areas
- Frequency settings: 100 frequencies can be set, and different ring tone for different frequency
- Sensitivity Settings: 255 level of sensitivity can be set
- People counting: display the number of walk-through people and people in alarm
- Positioning LED: LEDs on the sides of the detector for indicating the position of the prohibited goods.
- LCD screen
- Storing sensitivity parameters for different scenes for shortcut settings.
- Material: PVC shell

Thermal Imaging Features

### **Smart Functions**

- Temperature exception detection
- Linkage for audible alarm
- Linkage of white strobe light alarm

# **Thermal Imaging Functions**

Uncooled sensor, resolution: 160 x 120

- Supports AGC4.0, DDE, and 3DNR
- Supports dual-light fusion image
- Supports visible light and thermal imaging frame over lay
- 15 pseudo colors: white, black, red, etc.

# **Visible Light Functions**

- 4 MP, 1/2.7 " CMOS, Max. resolution: 2688×1520@25fps
- Supports low bit rate, low latency and ROI
- Independent settings for day or night condition

# **System Functions**

- Dual-channel, single IP
- Dual-streaming
- PoE power supply
- IP66 protective level
- Operation temperature:  $5^{\circ}$ C to  $40^{\circ}$ C, <95% RH

# **Interfaces**

- 10M/100M self-adapting network interface
- Micro SD/Micro SDHC/Micro SDXC card (128G/256G) slot
- 1-ch alarm input/output
- 1-ch audio input/output
- 1-ch 12 VDC power input

# **Security**

- Security verification, such as HTTPS, supports license creating
- Three level of users, IP address filtering, user and password authentication

# Chapter 2 Installation

# **Installation Environment**

In order to ensure the optimal operation of the detector and the maximum flow of people, the following important factors are taken into account to minimize the impacts made by different interference sources.

## 2.1

Large fixed or immovable metal objects should be at least 10cm (4in) away from the detector (to detect large metal objects). This has less impact on the sensitivity, but may make the detector more susceptible to vibration.

### 2.1.1Fixed Metal Object

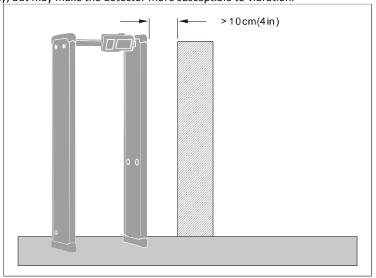

## 2.1.2 Ground Vibration

2.1.3 Moving Wedal Object with strong support, to prevent vibration, especially when there are vibration metal structures under the ground.

The large metal objects moving outside the detector shall be kept at least at a distance of 0.5-2m (20-79in) from the detector to avoid false alarm. According to the size of the metal object, the distance between the required moving metal object and the detector may different.

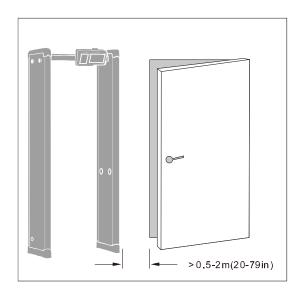

2.1 The maximum distance between the electronic interference source and the receiving coil should be maximum. The recommended minimum distance is 0.5-4m (20-157in). However, the actual distance should vary according to the specific situation.

The Interference may be caused by electronic control panel, radio equipment and computer, image display, high-power motor and transformer, AC wire, transistor control circuit, flash fluorescent lamp, ARC welding equipment, etc.

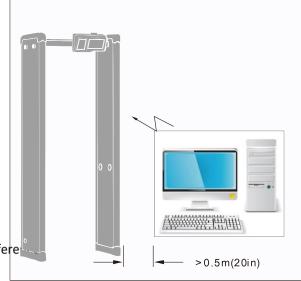

2.1.5Conducting Electronic Interfere

Connecting the power cable to a circuit that is not connected with other large load equipment may cause voltage shock. The recommended min. distance away from the interference source:

- A. With fixed metal object
- B. No moving metal object is allowed
- C. No electronic interference source is allowed

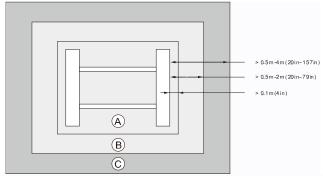

Note: Make the Receiving Coil (RX) away from the interference source. Make sure the interference level displayed on the environment inspection indicator is less than 2.

# Security Check Point Layout

The performance of the check point may be impacted by the following causes:

- 2.2 Arrange the line of the waiting people. Make sure there is only one person in the detector for every check.
  - Make sure the metal detector not interfere the operation of the detector.
  - Additional baggage check to prevent false alarm

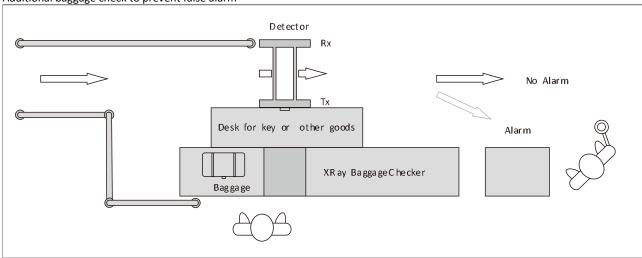

2.3

# Side-by-Side Installation

Side-by-side operation refers to the operation of two or more detectors in close proximity to each other. With side-by-side operation, the detector may interfere with each other. The level of interference depends on the distance between the detector and their operating frequency and sensitivity.

2.3 Install I wo Detectors The detector has different working frequency selection. The recommended operating frequency should be between F1 and F3. According to the frequency combination of F1, F2 and F3, as well as the sensitivity, the minimum distance between the detectors is about 35 cm. You can also use the band F4 and F5, but in this condition, compared with only using frequency F1, F2, F3, the minimum distance can a bit bigger.

To meet the minimum distance, install the two receiving panel (Rx) and launch panel (Tx) (if possible, makes the distance between

the two launch panels as long as possible) as close as possible. Install the launch panel close to the interference sources. Use the frequency combination of lowest interference level

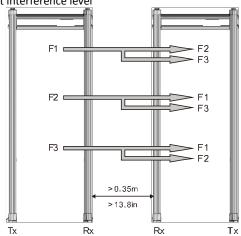

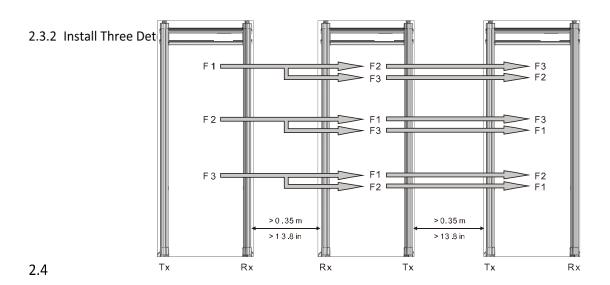

# Installation and Wiring

1. Take out the device and accessories.

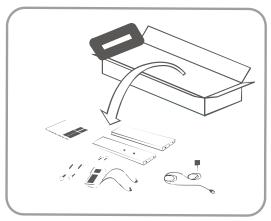

2. Install the door planks, beam, and main control panel. Tighten the screws to fix all the components.

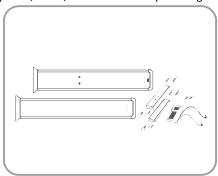

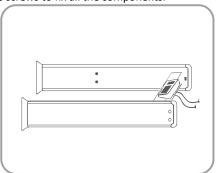

3. Connect the detection cables.

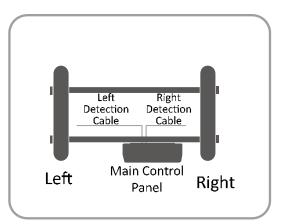

- 4. Take out the camera and mounting bracket.
- 5. Rotate and remove the enclosure.

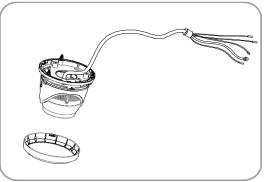

6. Route the cables through the cable hole, and fix the bracket on the camera with three screws.

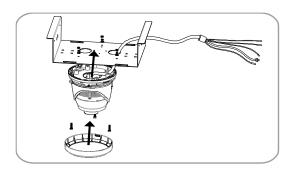

- 7. Rotate and install the enclosure.
- 8. Hang the camera (with mounting bracket) onto the beam.

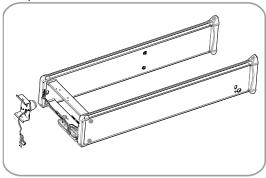

9. Secure the mounting bracket with four screws.

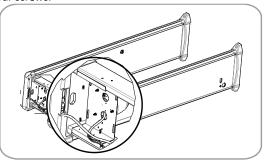

- 10. Adjust the camera to make it forward the people flow direction.
- 11. Upend the device.

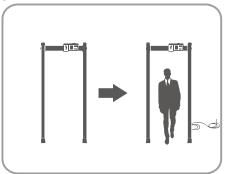

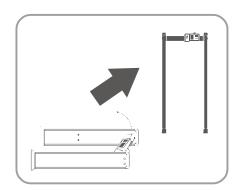

# **Chapter 3 Calibration**

The purpose of the calibration is to enable the operational characteristics of the detector to meet the requirements of the security level. Calibration the detector before the security checkpoint starts work. Prior to calibration, probe requirements should be determined, for example, what is most dangerous goods likely to be detected. The detector should be calibrated with a reference representing the danger level.

# Principle

#### 1. Select the Operating Frequency

Select the interference that has the lowest level of background (up to 1 to 2 red light flashing)

#### 2. Set the Detection Sensitivity

3.1Set the security level first, and then the zone sensitivity. Set proper parameters, as a high detection sensitivity may affect the anti-interference of the detector.

#### 3. Choose

Set the detection program that generates the lowest metal signal when walk-through the detector with harmless items.

#### 4. Test

Daily inspection:

- Calibration with test objects calibration
- Detective door mechanical fixation

# **Factory Settings**

3.2

The manufacturer setting is a good starting for calibration. The calibration must be carried out at the installation place. Due to the different installation environment, the final detection parameters will vary slightly depending on the installation place.

The parameters set by the manufacturer are defined in the laboratory environment and may differ significantly from the actual installation environment.

3.3

# **Calibration Progress**

- 1. Select operation frequency
- 2. Set detection sensitivity: safety level and zone sensitivity
- 3. Test

# I. Select Frequency:

Select an appropriate operating frequency (with a sufficiently low level of background interference) and start the calibration.

- 1 Install the detector according to the instruction.
- 2 Make sure that the tester are not wearing any clothing containing metal components.

## **II. Set Detector Sensitivity**

The purpose of the detection sensitivity settings is to find the lowest sensitivity settings so that the test object can still be detected with low sensitivity under the current detection program. It is possible to achieve a high pass rate by minimizing the useless alarm caused by non-hazardous substances.

Sensitivity settings will also affect the anti-interference of the detector. It is not recommended to use a sensitivity that is too high for the operation place.

In order to adjust the detection sensitivity, the test object should be placed in different positions on the body in different ways and carried through the detector.

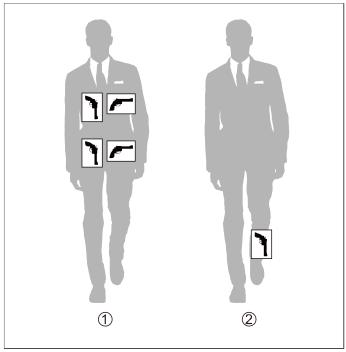

#### Steps:

- 1. Define the overall sensitivity, which can be adjusted manually(except for ankle height).
- 2. Define ankle height sensitivity (zone sensitivity). Manual ground sensitivity adjustment is available.
- 3. For different installation place, the amount and orientation of metal in the ground where the probe door is located may vary. The required ground height sensitivity settings varies according to the place situation.

### **Set Zone Sensitivity**

After adjusting the safety level, fix the key test item in the ankle position and carry the item through the detector. Walk through the detector in at least two ways: A. Step one foot with the test item in the center of the detector. B. Step over the center of the detector with one foot with the test item.

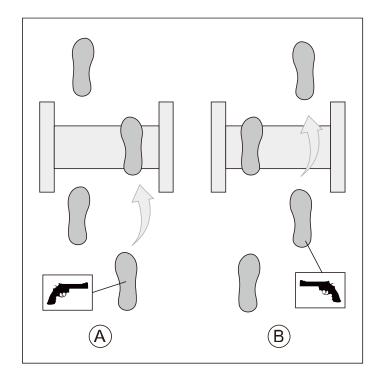

# III. Test

## Daily inspection:

- Calibration with test objects calibration
- Detective door mechanical fixation

# Chapter 4 Metal Detector Local Configuration

Before use, the frequency of the detection gate (50/60hz) should be set according to the power frequency of different countries. The frequency setting will affect the performance of the detection gate detector.

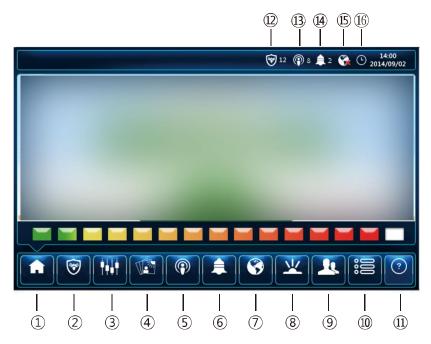

| 1              | Home: standby interface/alarm interface/working environment monitoring                                                                                                    |  |
|----------------|----------------------------------------------------------------------------------------------------|--|
| 2              | <b>Security level</b> : with 1 0 0 levels can be adjusted, the higher the level, the higher the sensitivity/mode selection.                                                                                                    |  |
| 3              | <b>Zone sensitivity</b> : the highest sensitivity is 255, and the lowest is 0.                                                                                                    |  |
|                | There are two kinds of sensitivity Settings: automatic and manual.                                                                                                    |  |
| 4              | Place: according to different application occasions and detection requirements, the system has preset dozen                                                                                                    |  |
|                | solutions, which is convenient for customers to quickly set up and use.                                                                                                    |  |
| 5              | Working frequency band: there are 100 working frequency bands that can be set. The setting mode can be manual                                                                                                    |  |
|                | or automatic.                                                                                                    |  |
| 6              | Alarm: the alarm setting can be selected: the traditional alarm sound, and the sound size can be adjusted.                                                                                                    |  |
| 7              | Networking: there are currently Bluetooth (available when upgrades)                                                                                                    |  |
| 8              | Infrared: there are 4 kinds of infrared enable/disable states                                                                                                    |  |
| 9              | Administrator: set the login administrator account                                                                                                    |  |
|                | More:                                                                                                    |  |
| 10             | More:                                                                                                    |  |
| 10             | <ul> <li>More:</li> <li>Check the security record: you can check the number of people passed, the number of people returned, the</li> </ul>                                                                                                    |  |
| 10             |                                                                                                    |  |
| 10             | • Check the security record: you can check the number of people passed, the number of people returned, the                                                                                                    |  |
| 10             | <ul> <li>Check the security record: you can check the number of people passed, the number of people returned, the<br/>number of people trigger the alarm, the number of returned people triggered the alarm</li> </ul>                                                                                                    |  |
| 10             | <ul> <li>Check the security record: you can check the number of people passed, the number of people returned, the number of people trigger the alarm, the number of returned people triggered the alarm</li> <li>Screen Settings: adjustable screen brightness and screen saver sleep time</li> <li>Product registration: access to legitimate authorization</li> <li>System upgrade: for version update, restore factory settings</li> </ul>                                                                                                    |  |
| 10             | <ul> <li>Check the security record: you can check the number of people passed, the number of people returned, the number of people trigger the alarm, the number of returned people triggered the alarm</li> <li>Screen Settings: adjustable screen brightness and screen saver sleep time</li> <li>Product registration: access to legitimate authorization</li> </ul>                                                                                                    |  |
| 10             | <ul> <li>Check the security record: you can check the number of people passed, the number of people returned, the number of people trigger the alarm, the number of returned people triggered the alarm</li> <li>Screen Settings: adjustable screen brightness and screen saver sleep time</li> <li>Product registration: access to legitimate authorization</li> <li>System upgrade: for version update, restore factory settings</li> </ul>                                                                                                    |  |
|                | <ul> <li>Check the security record: you can check the number of people passed, the number of people returned, the number of people trigger the alarm, the number of returned people triggered the alarm</li> <li>Screen Settings: adjustable screen brightness and screen saver sleep time</li> <li>Product registration: access to legitimate authorization</li> <li>System upgrade: for version update, restore factory settings</li> <li>Time setting: Set the system time</li> </ul>                                                                                                    |  |
| 11             | <ul> <li>Check the security record: you can check the number of people passed, the number of people returned, the number of people trigger the alarm, the number of returned people triggered the alarm</li> <li>Screen Settings: adjustable screen brightness and screen saver sleep time</li> <li>Product registration: access to legitimate authorization</li> <li>System upgrade: for version update, restore factory settings</li> <li>Time setting: Set the system time</li> <li>Help: obtain manufacturer's help information</li> </ul>                                                    |  |
| 11<br>12       | <ul> <li>Check the security record: you can check the number of people passed, the number of people returned, the number of people trigger the alarm, the number of returned people triggered the alarm</li> <li>Screen Settings: adjustable screen brightness and screen saver sleep time</li> <li>Product registration: access to legitimate authorization</li> <li>System upgrade: for version update, restore factory settings</li> <li>Time setting: Set the system time</li> <li>Help: obtain manufacturer's help information</li> <li>Security level</li> </ul>                            |  |
| 11<br>12<br>13 | <ul> <li>Check the security record: you can check the number of people passed, the number of people returned, the number of people trigger the alarm, the number of returned people triggered the alarm</li> <li>Screen Settings: adjustable screen brightness and screen saver sleep time</li> <li>Product registration: access to legitimate authorization</li> <li>System upgrade: for version update, restore factory settings</li> <li>Time setting: Set the system time</li> <li>Help: obtain manufacturer's help information</li> <li>Security level</li> <li>Working frequency</li> </ul> |  |

# **Chapter 5 Thermal Camera Configuration**

# **Description of Thermal Camera**

5.1 Thermal & Optical Bi-spectrum network camera equipped with built-in GPU which supports intelligent behavior analysis algorithm, can realize high-precision VCA detection and real-time alarm. It is applied to perimeter defense and fire-prevention purposes in critical infrastructures such as community, villa, construction site, factory, 4S stores, and so on. The pre-alarm system helps you 5.1. discrete Description events immediately and protects your property.

This section introduces main functions of the device.

5.1.2Function

# **Body Thermography**

Device can measure the human body temperature or skin-surface temperature. The device alarms when temperature exceeds the alarm threshold.

# **Temperature Measurement**

Device can measure the actual temperature of the spot being monitored. The device alarms when temperature exceeds the temperature threshold value.

# **Device Activation and Accessing**

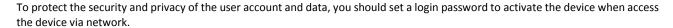

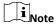

Refer to the user manual of the software client for the detailed information about the client software activation.

5.2

Search and activate the online devices via SADP software.

#### **Before You Start**

#### Steps

- 1. Connect the device to network using the network cable.
- 2. Run SADP software to search the online devices.
- 3. Check **Device Status** from the device list, and select **Inactive** device.
- 4. Create and input the new password in the password field, and confirm the password.

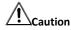

We highly recommend you create a strong password of your own choosing (using a minimum of 8 characters, including upper case letters, lower case letters, numbers, and special characters) in order to increase the security of your product. And we recommend you reset your password regularly, especially in the high security system, resetting the password monthly or weekly can better protect your product.

5. Click OK.

**Device Status** changes into **Active**.

- 6. Optional: Change the network parameters of the device in Modify Network Parameters.
- 5.2.2Activate the Device via Browser

You can access and activate the device via the browser.

#### Steps

- 1. Connect the device to the PC using the network cables.
- 2. Change the IP address of the PC and device to the same segment.

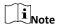

The default IP address of the device is 192.168.1.64. You can set the IP address of the PC from 192.168.1.2 to 192.168.1.253 (except 192.168.1.64). For example, you can set the IP address of the PC to 192.168.1.100.

- 3. Input **192.168.1.64** in the browser.
- 4. Set device activation password.

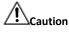

We highly recommend you create a strong password of your own choosing (using a minimum of 8 characters, including at least three of the following categories: upper case letters, lower case letters, numbers, and special characters) in order to increase the security of your product. And we recommend you reset your password regularly, especially in the high security system, resetting the password monthly or weekly can better protect your product.

- 5. Click OK.
- 6. Input the activation password to log in to the device.
- 7. Optional: Go to **Configuration** → **Network** → **Basic** → **TCP/IP** to change the IP address of the device to the same segment of your network

Log in to the device via Web browser.

# 5.2.1.Loginstall Plug-in

You can access the device by installing plug-in.

#### Steps

- 1. Input IP address of the device in web browser and the login window will pop up.
- 2. Install the plug-in according to the prompt.
- 3. Open the web browser again and input IP address of the device.
- 4. Input user name and password, and click Login.

**Help** Get online help document of the device.

**Logout** You can exit safely.

# II. Illegal Login Lock

It helps to improve the security when accessing the device via Internet.

The admin user can set the login attempts with the wrong password. When your login attempts with the wrong password reach the set times, the device is locked.

Go to Configuration  $\rightarrow$  System  $\rightarrow$  Security  $\rightarrow$  Security Service, and enable Enable Illegal Login Lock, and set the illegal login attempts.

# **Temperature Measurement**

When you enable this function, the device measures the actual temperature of the scene. It alarms when temperature exceeds the temperature threshold value.

- $5.3_{\mbox{\scriptsize This}}$  part introduces the notices of configuring temperature measurement function.
  - The target surface should be as vertical to the optical axis as possible. It is recommended that the angle of oblique image plane should be less than 45°.
  - The target image pixels should be more than 5 × 5.
- 5.3. IN tried tiple presets will be taken for temperature measurement, it is recommended to set the patrol time above 20 s.
  - Please select line thermography or area thermography for a certain area temperature measurement. The point thermography is not recommended in case of deviation occurred during device movement to affect the accuracy of temperature measurement.

Configure the temperature measurement parameters and temperature measurement rules. The device can measure the actual 5.3.2Automatic and output alarms when temperature exceeds the alarm threshold value.

# I. Set Thermography Parameters

Configure the parameters of temperature measurement.

#### **Before You Start**

Go to Configuration  $\rightarrow$  System  $\rightarrow$  Maintenance  $\rightarrow$  VCA Resource Type, select Temperature Measurement.

#### Steps

1. Go to Configuration  $\rightarrow$  Local, enable Display Temperature Info. .

#### Display Temperature Info.

Select **Yes** to display temperature information on live view.

Enable Rules to display the rules information on live view.

- 2. Click Save.
- 3. Go to Configuration  $\rightarrow$  Temperature Measurement  $\rightarrow$  Basic Settings to configure parameters.

#### **Enable Temperature Measurement**

Check to enable temperature measurement function.

#### **Enable Color-Temperature**

Check to display Temperature-Color Ruler in live view.

## Display Temperature Info. on Stream

Check to display temperature information on the stream.

#### **Display Temperature in Optical Channel**

Check to display thermal channel temperature information in the optical channel.

## Display Max./Min./Average Temperature

Check to display maximum/minimum/average temperature information on liveview when the temperature measurement rule is line or area.

#### **Position of Thermometry Info**

Select the position of temperature information showed on the live view.

Near Target: display the information beside the temperature measurement rule.

• Top Left: display the information on the top left of screen.

#### **Add Original Data on Capture**

Check to add data on alarm triggered capture of thermal channel.

#### **Add Original Data on Stream**

Check to add original data on thermal view.

#### **Data Refresh Interval**

It means the refresh interval of temperature information.

#### Unit

Display temperature with Degree Celsius (°C)/Degree Fahrenheit (°F)/Degree Kelvin (K).

#### **Temperature Range**

Select the temperature measurement range.

#### Version

View the version of current algorithm.

4. Click Save.

### **II. Set Normal Mode**

This function is used to measure the temperature of the whole scene and alarm.

#### Steps

- $1. \ \ \text{Go to Configuration} \ \rightarrow \ \text{Temperature Measurement} \ \rightarrow \ \text{Basic Settings}, \ \text{and check Enable Temperature Measurement}.$
- 2. Refer to **Set Thermography Parameters** to set the parameters.
- 3. Go to Configuration  $\rightarrow$  Temperature Measurement  $\rightarrow$  Advanced Settings, and select Normal.
- 4. Configure the parameters of normal mode.

### **Emissivity**

Set the emissivity of your target. The emissivity of each object is different.

#### Distance

The distance between the target and the device.

#### **Pre-Alarm Threshold**

When the temperature of target exceeds the pre-alarm threshold, and this status keeps more than **Filtering Time**, it triggers pre-alarm.

#### **Alarm Threshold**

When the temperature of target exceeds the alarm threshold, and this status keeps more than Filtering Time, it triggers alarm.

### **Pre-Alarm Output and Alarm Output**

Check Pre-Alarm Output and Alarm Output to link the pre-alarm or alarm with the connected alarm device.

- 5. Refer to Set Arming Schedule for setting scheduled time. Refer to Linkage Method Settings for setting linkage method.
- 6. Click Save

The maximum and minimum temperature will be displayed on the live view.

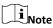

Go to Image  $\rightarrow$  VCA Rules Display to adjust the fonts size and the temperature colour of normal, alarm and pre-alarm.

# **III. Set Expert Mode**

Select the temperature measurement rules from **Point**, **Line**, or **Area** and configure parameters, the device alarms if the alarm rules are met.

#### Steps

- 1. Go to Configuration  $\rightarrow$  Temperature Measurement  $\rightarrow$  Basic Settings, check Enable Temperature Measurement.
- 2. Refer to **Set Thermography Parameters** to set the parameters.
- 3. Go to Configuration  $\rightarrow$  Temperature Measurement  $\rightarrow$  Advanced Settings, select Expert.
- 4. Select and enable the temperature measurement rules. Please refer to Set Thermography Rule for setting the rule.
- 5. Optional: Click **Area's Temperature Comparison** to set the alarm rules and the temperature.
- 6. Refer to Set Arming Schedule for setting scheduled time. Refer to Linkage Method Settings for setting linkage method.
- 7. Click Save.

The maximum temperature and thermography rules will be displayed on the liveview.

iNote

Go to Image  $\rightarrow$  VCA Rules Display to adjust the fonts size and the temperature colour of normal, alarm and pre-alarm.

# **IV.** Set Thermography Rule

#### Steps

- 1. Customize the rule name.
- 2. Select the rule type to Point, Line, or Area. Then draw a point, line, or area on the interface where the position to be measured.

**Point** Please refer to **Point Thermography** for detailed configuration.

**Line** Please refer to *Line Thermography* for detailed configuration.

Area Please refer to Area Thermography for detailed configuration.

3. Configure the temperature measurement parameters.

#### **Emissivity**

Set the emissivity of the target. The emissivity of the surface of a material is its effectiveness in emitting energy as thermal radiation. Different objects have different emissivity. Refer to *Common Material Emissivity Reference* to search for the target emissivity..

#### Distance

The distance between the target and the device.

### Reflective Temperature

If there is any object with high emissivity in the scene, check and set the reflective temperature to correct the temperature. The reflective temperature should be set the same as the temperature of the high emissivity object.

4. Click + and set the Alarm Rule.

### **Alarm Temperature and Pre-Alarm Temperature**

Set the alarm temperature and pre-alarm temperature. E.g., select Alarm Rule as Above (Average Temperature), set the Pre-Alarm Temperature to 50 °C, and set the Alarm Temperature to 55 °C. The device pre-alarms when its average temperature is higher than 50 °C and alarms when its average temperature is higher than 55 °C.

## **Filtering Time**

It refers to the duration time after the target temperature reaches or exceeds the pre-alarm temperature/alarm temperature.

## **Tolerance Temperature**

Set the tolerance temperature to prevent the constant temperature change to affect the alarm. E.g., set tolerance temperature as 3°C, set alarm temperature as 55°C, and set pre-alarm temperature as 50°C. The device sends pre-alarm when its temperature reaches 50°C and it alarms when its temperature reaches 55°C and only when the device temperature is lower than 52°C will the alarm be cancelled.

#### **Pre-Alarm Output and Alarm Output**

When the temperature of target exceeds the pre-alarm or alarm threshold, it triggers the pre-alarm or alarm output of the connected device.

#### **Area's Temperature Comparison**

Select two areas and set the comparison rule, and set the temperature difference threshold. The device alarms when the temperature difference meets the setting value.

- 5. You can shield certain area from being detected. Refer to **Set Shielded Region** for detailed settings.
- 6. Click Save.

Click Live View, and select thermal channel to view the temperature and rules information on live view.

## V. Point Thermography

Configure the temperature measurement rule and click any point in live view to monitor the temperature.

#### Steps

- 1. Click in the live view and a cross cursor showed on the interface.
- Drag the cross cursor to desired position.Go to Live View interface to view the temperature and rule of the point in thermal channel.

# VI. Line Thermography

Configure the temperature measurement rule and monitor the maximum temperature of the line.

#### Steps

- 1. Click and drag the mouse to draw a line in the live view interface.
- 2. Click and move the line to adjust the position.
- 3. Click and drag the ends of the line to adjust the length.

Go to Live View interface to view the maximum temperature and rule of the line in thermal channel.

## VII. Area Thermography

Configure the temperature measurement rule and monitor the maximum temperature of the area.

#### Steps

- 1. Click and drag the mouse in the liveview to draw the area and right click to finish drawing.
- 2. Click and move the area to adjust the position.
- Drag the corners of the area to adjust the size and shape.Go to Live View interface to view the maximum temperature and rule of the area in thermal channel.

# VIII. Set Shielded Region

You can configure areas from being detected.

#### Steps

1. Check Enable Shield Area.

| 2. | Click  |     |
|----|--------|-----|
| ۷. | CITCIN | · / |

- 3. Drag the mouse in the live view to draw the area. You can drag the corners of the red rectangle area to change its shape and size.
- 4. Right click the mouse to stop drawing.
- 5. Optional: Select one area and click 🗶 to delete it.
- 6. Click Save.

After enable the manual thermography function of the device, you can click any position on the live view to show the real temperature.

#### Steps

- 1. Go to Configuration → Local and select Display Temperature Info. as Yes.
- 5.3.3 Mg to Configuration and Temperature Measurement o Basic Settings.
  - 3. Check Enable Temperature Measurement.
  - 4. Click Save.
  - 5. Go to live view interface and select thermal channel, click  $\ ^1$  . Click any position on the interface to show the real temperature.

## 5.3.4 Measure Body Temperature

- 1. Go to Configuration-->Temperature Measurement -->Body Thermography Configuration.
- 2. Select thermal channel.
- 3. Click **Draw Area**, then click the mouse on the black body in live view and save it.
- 4. Set the black body parameters.
  - Emissivity: Set the emissivity of black body.

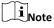

Refer to the emissivity table for reference in the manual or online.

- Distance: The straight-line distance between the black body and the device.
- Temperature: Enter the temperature of the black body.

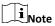

If there is no black body in the scene, skip step 3 and 4.

- 5. Set **Environmental Temperature Mode**. **Auto** and **Manual** are selectable. In auto mode, the device detects environment temperature automatically. In manual mode, you should enter environment temperature manually.
- 6. Set the body temperature compensation parameters if you need to detect human body temperature instead of shell temperature.
  - i. Enable body temperature compensation function.
  - ii. Select the compensation type.
  - iii. In auto mode, the device calculates compensation value automatically. If the detected body temperature is still inaccuracy, you can set **Manual Calibration value**.
  - iv. In manual mode, you should enter **Manual Calibration** value, and corresponding compensation value displays in **Compensation Value** field.
- 7. Click Save.
- 8. Set the arming schedule and linkage methods. For the information about arming schedule settings, see *Set Arming Schedule*. For the information about linkage methods, see *Linkage Method Settings*.

# **Body Thermography**

Body Thermography function can detect temperature of human face or body in the scene, and output alarm if the temperature is higher than the setting value.

 $5.4_{\mbox{Configure the parameters of body temperature measurement.}}$ 

#### **Before You Start**

Go to Configuration  $\rightarrow$  System  $\rightarrow$  Maintenance  $\rightarrow$  VCA Resource Type, select Body Thermography.

- 5.4.4 Set Body Thermography Parameters
  - 1. Go to Configuration  $\rightarrow$  Temperature Measurement  $\rightarrow$  Basic Settings to configure parameters.

#### **Enable Temperature Measurement**

Check to enable temperature measurement function.

#### **Enable Color-Temperature**

Check to display Temperature-Color Ruler in live view.

#### Display Temperature Info. on Stream

Check to display temperature information on the stream.

#### **Add Original Data on Capture**

Check to add data on alarm triggered capture of thermal channel.

#### **Add Original Data on Stream**

Check to add original data on thermal view.

#### **Data Refresh Interval**

It means the refresh interval of temperature information.

#### Unit

Display temperature with Degree Celsius (°C)/Degree Fahrenheit (°F)/Degree Kelvin (K).

#### **Temperature Range**

Select the temperature measurement range.

#### Distance:

Set the distance between device and the target.

#### **Emissivity**

Set the emissivity of your target.

iNote

Refer to the emissivity table for reference in the manual or online.

### Version

View the version of current algorithm.

2. Click **Save**.

# I. Measure Body Temperature in Thermal Channel

#### 5.4. Stee: Body Thermography

- 1. Go to Configuration  $\rightarrow$  Body Thermography  $\rightarrow$  Body Thermography Configuration.
- 2. Select thermal channel.
- 3. Click **Draw Area**, then click the mouse on the black body in live view and save it.
- 4. Set the black body parameters.
  - Emissivity: Set the emissivity of black body.

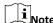

Refer to the emissivity table for reference in the manual or online.

- Distance: The straight-line distance between the black body and the device.
- Temperature: Enter the temperature of the black body.
- 5. Set **Environmental Temperature Mode**. **Auto** and **Manual** are selectable. In auto mode, the device detects environment temperature automatically. In manual mode, you should enter environment temperature manually.
- 6. Set the body temperature compensation parameters if you need to detect human body temperature instead of shell temperature.
  - i. Enable body temperature compensation function.
  - ii. Select the compensation type.
  - iii. In auto mode, the device calculates compensation value automatically. If the detected body temperature is still inaccuracy, you can set **Manual Calibration value**.
  - iv. In manual mode, you should enter **Manual Calibration** value, and corresponding compensation value displays in **Compensation Value** field.
- 7. Click Save.
- 8. Set the arming schedule and linkage methods. For the information about arming schedule settings, see **Set Arming Schedule**. For the information about linkage methods, see **Linkage Method Settings**.

# **II.** Measure Face Temperature in Optical Channel

#### Steps:

- 1. Go to Configuration  $\rightarrow$  Body Thermography  $\rightarrow$  Body Thermography Configuration.
- 2. Select the optical channel.
- 3. Check Enable Face Detection to detect human faces, and measure the temperature in the scene.
- 4. Check **Display Temperature** to display the highest temperature of each detected face in live view.
- 5. Check **Upload Captured Face Image** to capture and upload the face image of the target. If face detection function is also enabled, max. temperature of the face displays on the image.

| $\sim$ | $\sim$        | 1     |
|--------|---------------|-------|
| 1      |               |       |
| 1      |               |       |
| 1      | -             | Note  |
|        | $\overline{}$ | INOLE |

Refer to face capture section to set the corresponding parameters.

- 6. Check Display Face Temperature Position to show a cursor on the position of max. temperature.
- 7. Select **Configuration** mode. **Targeting** refers to measure the temperatures for all the targets in the scene, and output alarm if the target temperature is higher than the alarm threshold.

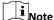

If temperatures of multiple targets are higher than the alarm threshold, then multiple alarms will be triggered.

- Set the face detection parameters.
  - Pupil Distance: The pupil distance refers to the square size composed by the area between two pupils, and it is the basic standard for a camera to identify a target. You can enter the pupil distance value or draw pupil distance areas in live view.
  - Generation Speed: It refers to the target generation speed. The higher the value is, the easier the target can be detected.
  - Sensitivity: It refers to face detection sensitivity.
  - Alarm When Temperature is Above: It refers to the temperature alarm threshold. When the target temperature is higher than the setting value, the device outputs alarm.
  - Pre-Alarm Temperature: When the face temperature is higher than the set value, the device outputs pre-alarm and upload captured face image.
- 9. Click **Draw Area**, and draw a face detection area in live view. You can move the rectangle or drag the corners of rectangle to adjust the position and size.

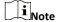

You should draw the detection area within the red rectangle.

- 10. Click Save.
- 11. Set the arming schedule and linkage methods. For the information about arming schedule settings, see *Set Arming Schedule*. For the information about linkage methods, see *Linkage Method Settings*.

### 5.4.3Set Face Capture

The camera can capture the face that appears in the configured area, and the face information will be uploaded with the captured picture as well.

# I. Overlay and Capture

#### Steps:

- 1. Go to Configuration>Body Thermography >Face Capture >Overlay and Capture.
- 2. Check **Display Target info. on Alarm Picture** to show a frame on the target on the uploaded alarm picture.
- Set the target picture size. Four types are available: Custom, Head Shot, Half-Body Shot and Full-Body Shot. If you select Custom, you can customized the width, head height and body height as required.
- 4. Check **Fixed Value** to set the picture height.
- 5. Check the **Background Upload** to upload the background image.
- 6. Select the **Picture Quality** and **Resolution** from the drop-down list.
- 7. Click Save.

# **II. Set Shield Region**

The shield region allows you to set the specific region in which the face capture does not work. Steps:

- 1. Click O to draw shield area by left click end-points in the live view window, and right click to finish the area drawing.
- 2. Optional: Click x to delete the drawn areas.

Note

You are allowed to draw up to 4 areas on the same image, and each area can be set with 3-10 points

Click Save.

# **III.** Advanced Configuration

- Face Capture Version: It lists the version of the algorithms library.
- **Upload Feature:** Check to upload the feature of captured target.
- Capture Times: Refers to the capture times a face will be captured during its stay in the configured area.
- Quick Shot: You can define quick shot threshold and max. capture interval.
  - Quick Shot Threshold: It stands for the quality of face to trigger quick shot.
  - Max. Capture Interval: It describes the max. time occupation for one quick shot.
- No Wearing Mask Linkage: Check Audible Warning, the device will output audio alarm if the target is not wearing mask.

## **Event and Alarm**

This part introduces the configuration of events. The device takes certain response to triggered alarm.

5.5 It helps to detect the moving objects in the detection region and trigger the linkage actions.

#### Steps

- 1. Go to Configuration  $\rightarrow$  Event  $\rightarrow$  Basic Event  $\rightarrow$  Motion Detection.
- Select the channel No
- 2. Select the channel from Detection.
  - 4. Optional: Highlight to display the moving object in the image in green.
    - 1) Check Enable Dynamic Analysis for Motion.
    - 2) Go to Configuration  $\rightarrow$  Local.
    - 3) Set Rules to Enable.
  - 5. Select **Configuration Mode**, and set rule region and rule parameters.
    - For the information about normal mode, see *Normal Mode*.
    - For the information about expert mode, see *Expert Mode*.
  - 6. Set the arming schedule and linkage methods. For the information about arming schedule settings, see Set Arming Schedule. For the information about linkage methods, see *Linkage Method Settings*.
  - 7. Click Save.

## I. Normal Mode

You can set motion detection parameters according to the device default parameters.

#### Steps

- 1. Select normal mode in Configuration.
- 2. Set the sensitivity of normal mode. The higher the value of sensitivity is, the more sensitive the motion detection is. If the sensitivity is set to **0**, motion detection and dynamic analysis do not take effect.
- 3. Click Draw Area. Click and drag the mouse on the live video, then release the mouse to finfish drawing one area.

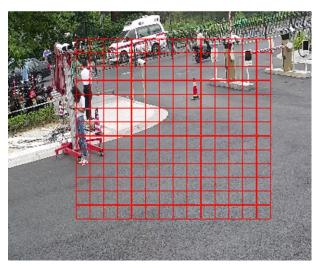

Figure 6-1 Set Rules

**Stop Drawing** Stop drawing one area.

Clear All Clear all the areas. 4. Optional: You can set the parameters of multiple areas by repeating the above steps.

# **II. Expert Mode**

You can configure the motion detection parameters of day/night switch according to the actual needs.

#### Steps

- 1. Select expert mode in Configuration.
- 2. Set parameters of expert mode.

# Day/Night Switch

OFF: Day/night switch is disabled.

Day/Night Auto-Switch: The system switches day/night mode automatically according to environment. It displays colored image at day and black and white image at night.

Day/Night Scheduled-Switch: The system switches day/night mode according to the schedule. It switches to day mode during the set periods and switches to night mode during the other periods.

#### Sensitivity

The higher the value of sensitivity is, the more sensitive the motion detection is. If the sensitivity is set to **0**, motion detection and dynamic analysis do not take effect.

3. Select an Area and click Draw Area. Click and drag the mouse on the live video, then release the mouse to finish drawing one area.

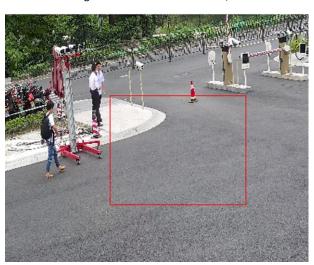

Figure 6-2 Set Rules

**Stop Drawing** Finish drawing one area.

5.5.2Setcleial extil Tampering Alarm Delete all the areas.

4. Optional: Repeat the above steps to set multiple areas.

When the configured area is covered and cannot be monitored normally, the alarm is triggered and the device takes certain alarm response actions.

#### Steps

- 1. Go to Configuration  $\rightarrow$  Event  $\rightarrow$  Basic Event  $\rightarrow$  Video Tampering.
- 2. Select the channel number.
- 3. Check Enable.

- 4. Set the **Sensitivity**. The higher the value is, the easier to detect the area covering.
- 5. Click **Draw Area** and drag the mouse in the live view to draw the area.

**Stop Drawing** Finish drawing.

Clear All Delete all the drawn areas.

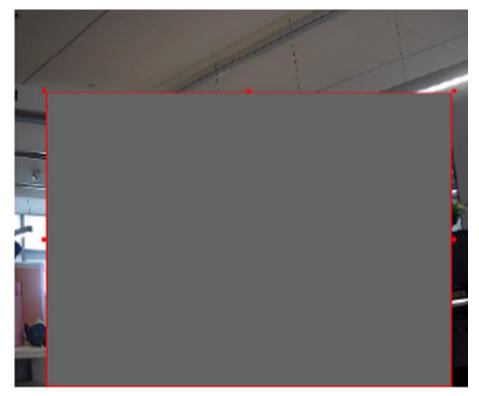

Figure 6-3 Set Video Tampering Area

- 6. Refer to Set Arming Schedule for setting scheduled time. Refer to Linkage Method Settings for setting linkage method.
- 7. Click **Save**. 5.5.3Set Alarm Input

Alarm signal from the external device triggers the corresponding actions of the current device.

## **Before You Start**

Make sure the external alarm device is connected. See Quick Start Guide for cables connection.

#### Steps

- 1. Go to Configuration  $\rightarrow$  Event  $\rightarrow$  Basic Event  $\rightarrow$  Alarm Input.
- 2. Check Enable Alarm Input Handing.
- 3. Select Alarm Input NO. and Alarm Type from the dropdown list. Edit the Alarm Name.
- 4. Refer to Set Arming Schedule for setting scheduled time. Refer to Linkage Method Settings for setting linkage method.
- 5. Click **Copy to...** to copy the settings to other alarm input channels.
- 6. Click Save.

Exception such as network disconnection can trigger the device to take corresponding action.

#### Steps

1. Go to Configuration  $\rightarrow$  Event  $\rightarrow$  Basic Event  $\rightarrow$  Exception.

2. Select Exception Type.

HDD Full. 5.5.4Set Exception Alarm

The HDD storage is full.

**HDD Error** Error occurs in HDD.

**Network Disconnected** The device is offline.

IP Address Conflicted The IP address of current device is same as that of other device in the network.

Illegal Login Incorrect user name or password is entered.

- 3. Refer to *Linkage Method Settings* for setting linkage method.
- 4. Click Save.

5.5.3 Detect Aution detection function detects the abnormal sound in the surveillance scene, such as the sudden increase/decrease of the sound intensity, and some certain actions can be taken as response.

#### Steps

- 1. Go to Configuration  $\rightarrow$  Event  $\rightarrow$  Smart Event  $\rightarrow$  Audio Exception Detection.
- 2. Select one or several audio exception detection types.

#### **Audio Loss Detection**

Detect sudden loss of audio track.

#### **Sudden Increase of Sound Intensity Detection**

Detect sudden increase of sound intensity. **Sensitivity** and **Sound Intensity Threshold** are configurable.

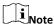

- The lower the sensitivity is, the more significant the change should be to trigger the detection.
- The sound intensity threshold refers to the sound intensity reference for the detection. It is recommended to set as the average sound intensity in the environment. The louder the environment sound, the higher the value should be. You can adjust it according to the real environment.

## **Sudden Decrease of Sound Intensity Detection**

Detect sudden decrease of sound intensity. **Sensitivity** is configurable.

- 3. Refer to Set Arming Schedule for setting scheduled time. Refer to Linkage Method Settings for setting linkage methods.
- 4. Click Save.

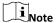

The function varies according to different models.

# Arming Schedule and Alarm Linkage

Arming schedule is a customized time period in which the device performs certain tasks. Alarm linkage is the response to the detected certain incident or target during the scheduled time.

 $5.6_{\mbox{Set}}$  the valid time of the device tasks.

## Steps

1. Click Arming Schedule.

5.6.1 Set Afficing controlled walld time.

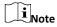

Up to 8 periods can be configured for one day.

- 3. Adjust the time period.
  - Click on the selected time period, and enter the desired value. Click Save.
  - Click on the selected time period. Drag the both ends to adjust the time period.
  - Click on the selected time period, and drag it on the time bar.
- 4. Optional: Click **Copy to...** to copy the same settings to other days.
- 5. Click Save.

## 5.6.2Linkage Method Settings

You can enable the linkage functions when an event or alarm occurs.

# I. Trigger Alarm Output

If the device has been connected to an alarm output device, and the alarm output No. has been configured, the device sends alarm information to the connected alarm output device when an alarm is triggered.

## Steps

- 1. Go to Configuration  $\rightarrow$  Event  $\rightarrow$  Basic Event  $\rightarrow$  Alarm Output.
- 2. Set alarm output parameters.

Automatic Alarm For the information about the configuration, see Automatic Alarm.

Manual Alarm For the information about the configuration, see *Manual Alarm*.

3. Click Save.

# Manual Alarm

You can trigger an alarm output manually.

## Steps

1. Set the manual alarm parameters.

## Alarm Output No.

Select the alarm output No. according to the alarm interface connected to the external alarm device.

## **Alarm Name**

Custom a name for the alarm output.

## Delay

Select Manual.

- 2. Click Manual Alarm to enable manual alarm output.
- 3. Optional: Click Clear Alarm to disable manual alarm output.

# Automatic Alarm

Set the automatic alarm parameters, then the device triggers an alarm output automatically in the set arming schedule.

#### Steps

1. Set automatic alarm parameters.

## Alarm Output No.

Select the alarm output No. according to the alarm interface connected to the external alarm device.

#### **Alarm Name**

Custom a name for the alarm output.

#### Delay

It refers to the time duration that the alarm output remains after an alarm occurs.

- 2. Set the alarming schedule. For the information about the settings, see *Set Arming Schedule*.
- 3. Click Copy to... to copy the parameters to other alarm output channels.
- 4. Click Save.

# II. FTP/NAS/Memory Card Uploading

If you have enabled and configured the FTP/NAS/memory card uploading, the device sends the alarm information to the FTP server, network attached storage and memory card when an alarm is triggered.

Refer to **Set FTP** to set the FTP server.

Refer to Set NAS for NAS configuration.

Refer to *Set Memory Card* for memory card storage configuration.

# III. Send Email

Check **Send Email**, and the device sends an email to the designated addresses with alarm information when an alarm event is detected. For email settings, refer to **Set Email**.

## Set Email

When the email is configured and **Send Email** is enabled as a linkage method, the device sends an email notification to all designated receivers if an alarm event is detected.

## **Before You Start**

Set the DNS server before using the Email function. Go to Configuration  $\rightarrow$  Network  $\rightarrow$  Basic Settings  $\rightarrow$  TCP/IP for DNS settings.

## Steps

- 1. Go to email settings page: Configuration  $\rightarrow$  Network  $\rightarrow$  Advanced Settings  $\rightarrow$  Email.
- 2. Set email parameters.
  - 1) Input the sender's email information, including the Sender's Address, SMTP Server, and SMTP Port.
  - 2) Optional: If your email server requires authentication, check **Authentication** and input your user name and password to log in to the server.
  - 3) Set the E-mail Encryption.
    - When you select SSL or TLS, and disable STARTTLS, emails are sent after encrypted by SSL or TLS. The SMTP port should be
    - When you select SSL or TLS and Enable STARTTLS, emails are sent after encrypted by STARTTLS, and the SMTP port should be set as 25

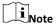

If you want to use STARTTLS, make sure that the protocol is supported by your email server. If you check the **Enable STARTTLS** while the protocol is not supported by your email sever, your email is sent with no encryption.

- 4) Optional: If you want to receive notification with alarm pictures, check **Attached Image**. The notification email has 3 attached alarm pictures about the event with configurable image capturing interval.
- 5) Input the receiver's information, including the receiver's name and address.
- 6) Click **Test** to see if the function is well configured.
- 3. Click Save.

# **IV.** Notify Surveillance Center

Check Notify Surveillance Center, the alarm information is uploaded to the surveillance center when an alarm event is detected.

# V. Trigger Recording

Check **Trigger Recording**, and the device records the video about the detected alarm event.

For device with more than one camera channels, you can set one or more channels to take recordings if needed.

For recording settings, refer to *Video Recording and Picture Capture* 

# VI. Set Audible Alarm Output

For device that supports audible warning as a linkage method, options are open to configure audible alarm parameters.

# Steps

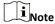

The function is only supported by certain camera models.

- 1. Go to the setting page: Configuration  $\rightarrow$  Event  $\rightarrow$  Basic Event  $\rightarrow$  Audible Alarm Output.
- 2. Select desired alarm sound type and alarm times.
- 3. Set arming schedule for audible alarm. Refer to Set Arming Schedule
- 4. Click Save.

# VII. Set Flashing Alarm Light Output

## Steps

- 1. Go to Configuration  $\rightarrow$  Event  $\rightarrow$  Basic Event  $\rightarrow$  Flashing Alarm Light Output.
- 2. Set Flashing Duration, Flashing Frequency and Brightness.

# **Flashing Duration**

The time period the flashing lasts when one alarm happens.

## **Flashing Frequency**

The flashing speed of the light. High, Medium, and Low are selectable.

# **Brightness**

The brightness of the light.
3. Edit the arming schedule.

- 4. Click Save.

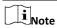

Only certain camera models support the function.

# Live View

It introduces the live view parameters, function icons and transmission parameters settings.

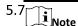

For multichannel devices, select the desired channel first before live view settings.

## 5.7.1Live View Parameters

# I. Window Division

- refers to 1 × 1 window division.
- refers to 2 × 2 window division.
- III refers to 3 × 3 window division.
- mefers to 4 × 4 window division.

# II. Live View Stream Type

Select the live view stream type according to your needs. For the detailed information about the stream type selection, refer to **Stream Type**.

# III. Enable and Disable Live View

This function is used to quickly enable or disable live view of all channels.

- Click to start live view of all channels.
- Click to stop live view of all channels.

# IV. Start Digital Zoom

It helps to see a detailed information of any region in the image.

## Steps

- 1. Click igotimes to enable the digital zoom.
- 2. In live view image, drag the mouse to select the desired region.
- 3. Click in the live view image to back to the original image.

# V. View Previous/Next Page

When the number of channels surpasses that of live view window division, this function can switch live view among multiple channels.

Click 

to switch live view among multiple channels.

# VI. Full Screen

This function is used to view the image in full screen mode.

Click 54 to start full screen mode and press ESC button to exit.

# VII. Light

Click • to turn on or turn off the illuminator.

# VIII. Wiper

For the device that has a wiper, you can control the wiper via web browser.

Click on live view page. The wiper wipes the window one time.

# IX. Lens Initialization

Lens initialization is used on the device equipped with motorized lens. The function can reset lens when long time zoom or focus results in blurred image. This function varies according to different models.

Click to operate lens initialization.

# X. Auxiliary Focus

Click to realize automatic focus. This function is subject to the actual device model.

# XI. Quick Set Live View

It offers a quick setup of PTZ, display settings, OSD, video/audio and VCA resource settings on live view page.

## Steps

- 1. Click to show quick setup page.
- 2. Set PTZ, display settings, OSD, video/audio and VCA resource parameters.
  - For PTZ settings, see Lens Parameters Adjustment.
  - For display settings, see *Display Settings*.
  - For OSD settings, see OSD.
  - For audio and video settings, see Video and Audio.
  - For VCA settings, see Temperature Measurement, and Body Thermography.

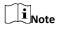

The function is only supported by certain models.

# XII. Lens Parameters Adjustment

It is used to adjust the lens focus, zoom and iris.

# Zoom

- Click of, and the lens zooms in.
- Click , and the lens zooms out.

## **Focus**

- Click 🕝 , then the lens focuses far and the distant object gets clear.
- Click 📑 , then the lens focuses near and the nearby object gets clear.

# **PTZ Speed**

Slide to adjust the speed of the pan/tilt movement.

# Iris

- When the image is too dark, click ① to enlarge the iris.
- When the image is too bright, click ② to stop down the iris.
- 5.7. Set Transmission Parameters Transmission Parameters adjust the transmission parameters to solve the problem.

#### Stens

- 1. Go to Configuration  $\rightarrow$  Local.
- 2. Set the transmission parameters as required.

# Protocol

# ТСР

TCP ensures complete delivery of streaming data and better video quality, yet the real-time transmission will be affected. It is suitable for the stable network environment.

## UDP

UDP is suitable for the unstable network environment that does not demand high video fluency.

## **MULTICAST**

MULTICAST is suitable for the situation that there are multiple clients. You should set the multicast address for them before selection.

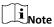

For detailed information about multicast, refer to *Multicast*.

# HTTP

HTTP is suitable for the situation that the third-party needs to get the stream from the device.

## **Play Performance**

## **Shortest Delay**

The device takes the real-time video image as the priority over the video fluency.

# Balanced

The device ensures both the real-time video image and the fluency.

## Fluent

The device takes the video fluency as the priority over teal-time. In poor network environment, the device cannot ensures video fluency even the fluency is enabled.

# Custom

You can set the frame rate manually. In poor network environment, you can reduce the frame rate to get a fluent live view. But the rule information may cannot display.

# **Auto Start Live View**

- Yes means the live view is started automatically. It requires a high performance monitoring device and a stable network environment.
- No means the live view should be started manually.

# 3. Click **OK**.

# Video and Audio

This part introduces the configuration of video and audio related parameters.

5.8 This part introduces the settings of video parameters, such as, stream type, video encoding, and resolution.
Go to setting page: Configuration → Video/Audio → Video.

Note

5.8 科神经验 新斯姆Utiple camera channels, select a channel before other settings.

# I. Stream Type

For device supports more than one stream, you can specify parameters for each stream type.

#### **Main Stream**

The stream stands for the best stream performance the device supports. It usually offers the best resolution and frame rate the device can do. But high resolution and frame rate usually means larger storage space and higher bandwidth requirements in transmission.

## **Sub Stream**

The stream usually offers comparatively low resolution options, which consumes less bandwidth and storage space.

#### Other Streams

Steams other than the main stream and sub stream may also be offered for customized usage.

# II. Video Type

Select the content (video and audio) that should be contained in the stream.

# Video

Only video content is contained in the stream.

## Video & Audio

Video content and audio content are contained in the composite stream.

# III. Resolution

Select video resolution according to actual needs. Higher resolution requires higher bandwidth and storage.

# IV. Bitrate Type and Max. Bitrate

## **Constant Bitrate**

It means that the stream is compressed and transmitted at a comparatively fixed bitrate. The compression speed is fast, but mosaic may occur on the image.

#### Variable Bitrate

It means that the device automatically adjust the bitrate under the set **Max. Bitrate**. The compression speed is slower than that of the constant bitrate. But it guarantees the image quality of complex scenes.

# V. Video Quality

When **Bitrate Type** is set as Variable, video quality is configurable. Select a video quality according to actual needs. Note that higher video quality requires higher bandwidth.

## VI. Frame Rate

The frame rate is to describe the frequency at which the video stream is updated and it is measured by frames per second (fps). A higher frame rate is advantageous when there is movement in the video stream, as it maintains image quality throughout. Note that higher frame rate requires higher bandwidth and larger storage space.

# VII. Video Encoding

It stands for the compression standard the device adopts for video encoding.

iNote

Available compression standards vary according to device models.

# H.264

H.264, also known as MPEG-4 Part 10, Advanced Video Coding, is a compression standard. Without compressing image quality, it increases compression ratio and reduces the size of video file than MJPEG or MPEG-4 Part 2.

## H.265

H.265, also known as High Efficiency Video Coding (HEVC) and MPEG-H Part 2, is a compression standard. In comparison to H.264, it offers better video compression at the same resolution, frame rate and image quality.

# MJPEG

Motion JPEG (M-JPEG or MJPEG) is a video compression format in which intraframe coding technology is used. Images in a MJPEG format is compressed as individual JPEG images.

## Profile

This function means that under the same bitrate, the more complex the profile is, the higher the quality of the image is, and the requirement for network bandwidth is also higher.

## Frame Interval

I-frame interval defines the number of frames between 2 I-frames.

In H.264 and H.265, an I-frame, or intra frame, is a self-contained frame that can be independently decoded without any reference to other images. An I-frame consumes more bits than other frames. Thus, video with more I-frames, in other words, smaller I-frame interval, generates more steady and reliable data bits while requiring more storage space.

# SVC

Scalable Video Coding (SVC) is the name for the Annex G extension of the H.264 or H.265 video compression standard.

The objective of the SVC standardization has been to enable the encoding of a high-quality video bitstream that contains one or more subset bitstreams that can themselves be decoded with a complexity and reconstruction quality similar to that achieved using the existing H.264 or H.265 design with the same quantity of data as in the subset bitstream. The subset bitstream is derived by dropping packets from the larger bitstream.

SVC enables forward compatibility for older hardware: the same bitstream can be consumed by basic hardware which can only decode a low-resolution subset, while more advanced hardware will be able decode high quality video stream.

# VIII. Smoothing

It refers to the smoothness of the stream. The higher value of the smoothing is, the better fluency of the stream will be, though, the video quality may not be so satisfactory. The lower value of the smoothing is, the higher quality of the stream will be, though it may appear not fluent.

# IX. Display VCA Info

VCA information can be displayed by Player and Video.

## Player

Player means the VCA info can be displayed by the dedicated player provided by the manufacturer.

#### Video

Video means the VCA info can be displayed by any general video player.

# X. Audio Settings

It is a function to set audio parameters such as audio encoding, environment noise filtering. Go to the audio settings page: **Configuration**  $\rightarrow$  **Video/Audio**  $\rightarrow$  **Audio**.

# Audio Encoding

Select the audio encoding compression of the audio.

# Audio Input

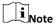

- Connect the audio input device as required.
- The audio input display varies with the device models.

| LineIn | Set <b>Audio Input</b> to <b>LineIn</b> when the device connects to the audio input device with the high output power, such as MP3, synthesizer or active pickup. |
|--------|----------------------------------------------------------------------------------------------------|
| MicIn  | Set <b>Audio Input</b> to <b>MicIn</b> when the device connects to the audio input device with the low output power, such as microphone or passive pickup.        |

# Environmental Noise Filter

Set it as OFF or ON. When the function is enabled, the noise in the environment can be filtered to some extent.

# XI. Two-way Audio

It is used to realize the two-way audio function between the monitoring center and the target in the monitoring screen.

## **Before You Start**

- Make sure the audio input device (pick-up or microphone) and audio output device (speaker) connected to the device is working properly. Refer to specifications of audio input and output devices for device connection.
- If the device has built-in microphone and speaker, two-way audio function can be enabled directly.

#### Steps

|   | $\sim$ 1 |     |       |      |     |
|---|----------|-----|-------|------|-----|
| 1 | ( 1      | ırk | 1111/ | e Vi | ew. |
|   |          |     |       |      |     |

- 2. Click  $\$  on the toolbar to enable two-way audio function of the camera.
- 3. Click dand select day move the slider to adjust the volume.
- 4. Click  $\frac{1}{3}$ , disable the two-way audio function.

## XII. Set ROI

ROI (Region of Interest) encoding helps to assigns more encoding resource to the region of interest, thus to increase the quality of the ROI whereas the background information is less focused.

#### **Before You Start**

Please check the video coding type. ROI is supported when the video coding type is H.264 or H.265.

#### Steps

- 1. Go to Configuration  $\rightarrow$  Video/Audio  $\rightarrow$  ROI.
- 2. Check Enable.
- 3. Select the channel No. according to your need.
- 4. Select Stream Type.
- 5. Select **Region No.** in **Fixed Region** to draw ROI region.
  - 1) Click Drawing.
  - 2) Click and drag the mouse on the view screen to draw the fixed region.
  - 3) Click Stop Drawing.

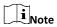

Select the fixed region that needs to be adjusted and drag the mouse to adjust its position.

- 6. Input the Region Name and ROI Level.
- 7. Click Save.

iNote

5.8.2Display Settingsol level is, the clearer the image of the detected region is.

8. Optional: Select other region No. and repeat the above steps if you need to draw multiple fixed regions.

It offers the parameter settings to adjust image features.

Go to Configuration  $\rightarrow$  Image  $\rightarrow$  Display Settings.

For device that supports multiple channels, display settings of each channel is required.

Click **Default** to restore settings.

# I. Image Adjustment

By adjusting the Brightness, Saturation, Contrast and Sharpness, the image can be best displayed.

# II. Image Adjustment (Thermal Channel)

You can optimize the image display effect of thermal channel by setting background correction and manual correction.

## **Background Correction**

Fully cover the lens with an object of uniform temperature in front of the lens, such as foam board or paperboard. When you click **Correct**, the device will take the uniform object as the standard and optimize the image once.

#### **Manual Correction**

Click Correct to optimize the image once.

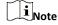

It is a normal phenomenon that short video freezing might occur during the process of **Background Correction** and **Manual Correction**.

#### **Thermal AGC Mode**

Choose the AGC mode according to different scenes to balance and improve the image quality.

- Histogram: Choose for scene with obvious WDR and high temperature difference, can improve image contrast and enhance image. E.g. the scene contains both indoor and outdoor scenes.
- Linear: Choose for scene with low temperature difference and the target is not obvious, can improve image contrast and enhance image. E.g. the bird in forest.
- Self-Adaptive: Choose AGC mode automatically according to current scene.

# III. Exposure Settings

Exposure is controlled by the combination of iris, shutter, and photo sensibility. You can adjust image effect by setting exposure parameters.

In manual mode, you need to set Exposure Time, Gain and Slow Shutter.

# IV. Day/Night Switch

Day/Night Switch function can provide color images in the day mode and black/white images in the night mode. Switch mode is configurable.

# Day

The image is always in color.

## Night

The image is always black/white

## Auto

The camera switches between the day mode and the night mode according to the illumination automatically.

## Scheduled-Switch

Set the **Start Time** and the **End Time** to define the duration for day mode.

| <u></u>                                               |  |
|-------------------------------------------------------|--|
| Note                                                  |  |
| Day/Night Switch function varies according to models. |  |

# V. Set Supplement Light

## Steps

- 1. Go to Configuration  $\rightarrow$  Maintenance  $\rightarrow$  System Service.
- 2. Check Enable Supplement Light.
- 3. Click Save.
- 4. Go to Configuration → Image → Display Settings → Day/Night Switch to set supplement light parameters.

## **Smart Supplement Light**

This feature uses smart image processing technology to reduce overexposure caused by supplement light.

#### IR Light Mode

When the mode is set to Auto, the supplement light is automatically enabled or disabled according to the image brightness.

## **Brightness Limit**

Adjust the upper limit of IR light power.

# VI. BLC

If you focus on an object against strong backlight, the object will be too dark to be seen clearly. BLC (backlight compensation) compensates light to the object in the front to make it clear. If BLC mode is set as **Custom**, you can draw a red rectangle on the live view image as the BLC area.

# VII. WDR

The WDR (Wide Dynamic Range) function helps the camera provide clear images in environment with strong illumination differences. When there are both very bright and very dark areas simultaneously in the field of view, you can enable the WDR function and set the level. WDR automatically balances the brightness level of the whole image and provides clear images with more details.

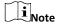

When WDR is enabled, some other functions may be not supported. Refer to the actual interface for details.

# VIII. White Balance

White balance is the white rendition function of the camera. It is used to adjust the color temperature according to the environment.

# IX. DNR

Digital Noise Reduction is used to reduce the image noise and improve the image quality. Normal and Expert modes are selectable.

# Normal

Set the DNR level to control the noise reduction degree. The higher level means stronger reduction degree.

## **Expert**

Set the DNR level for both space DNR and time DNR to control the noise reduction degree. The higher level means stronger reduction degree.

# X. Set Palette

You can select the palette mode to display the thermal grayscale image to colored image.

#### Steps

- 1. Go to Configuration  $\rightarrow$  Image  $\rightarrow$  Display Settings.
- 2. Select the thermal channel.
- 3. Select a palette mode in Image Enhancement according to your need.

#### Result

The live view displays the image with palette.

# XI. Set Target Color

You can set the color of the targets in different temperature ranges to identify the target quickly.

# Steps

- 1. Go to Configuration  $\rightarrow$  Image  $\rightarrow$  Display Settings.
- 2. Select the thermal channel.
- 3. Click Image Enhancement, select Palette as White Hot or Black Hot.
- 4. Set the temperature value and color of **High Temperature**, **Interval Temperature**, or **Low Temperature** targets.

# Almage Enhancement Digital Noise Reduction Noise Reduction Level Palettes White Hot

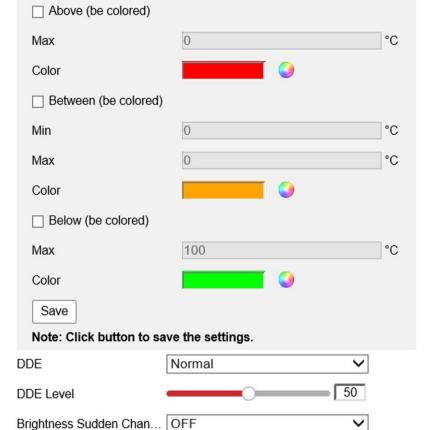

Figure 9-1 Set the Temperature and Color of Target

OFF

Target Enhancement

## Above (be colored)

When the target of high temperature needs to be colored, you can set the high temperature color. Target above the setting temperature will be displayed in setting color.

# Between (be colored)

When the target of an interval temperature needs to be colored, you can set the interval temperature color. Target between the minimum and the maximum temperatures will be displayed in setting color.

# Below (be colored)

When the target of low temperature needs to be colored, you can set the low temperature color. Target below the setting temperature will be displayed in setting color.

## 5. Click Save.

# XII. DDE

Digital Detail Enhancement is used to adjust the details of the image. OFF and Normal modes are selectable.

#### OFF

Disable this function.

#### Normal

Set the DDE level to control the details of the image. The higher the level is, the more details shows, but the higher the noise is.

# XIII. Brightness Sudden Change

When the brightness of target and the background is hugely different (the temperature difference of target and background is huge), the system reduces the difference for viewing.

# XIV. Enhance Regional Image

You can select the desired area of image to improve the coding quality. The regional image will be more detailed and clear.

#### Steps

- 1. Go to Configuration  $\rightarrow$  Image  $\rightarrow$  Display Settings  $\rightarrow$  Image Enhancement.
- 2. Select the area of regional image enhancement. You can select **OFF** to disable this function, or select **Custom Area** to draw a desired area

A red rectangle shows on the display, in which the image quality is improved.

## XV. Mirror

| When the live view image is the reverse of the actual scene, this function helps to display the image normally. Select the mirror mode as needed. |
|----------------------------------------------------------------------------------------------------|
| iNote                                                                                                    |
| The video recording will be shortly interrupted when the function is enabled                                                                      |

# XVI. Video Standard

Video standard is an ability of a video card or video display device that defines the amount of colors that are shown and the resolution. The two most common video standard used are NTSC and PAL. In NTSC, 30 frames are transmitted each second. Each frame is made up of 525 individual scan lines. In PAL, 25 frames are transmitted each second. Each frame is made up of 625 individual scan lines. Select video signal standard according to the video system in your country.

# XVII. Digital Zoom

You can zoom in the image

The larger the zoom size is, the more blurred the image is.

You can customize OSD (On-screen Display) information such as device name, time/date, font, color, and text overlay displayed on video stream.

Go to OSD setting page: Configuration  $\rightarrow$  Image  $\rightarrow$  OSD Settings. Set the corresponding parameters, and click Save to take effect.

# **Displayed Information**

5.8.556 pmera name, date, week, and their related display format.

# **Text Overlay**

Set customized overlay text on image.

# **OSD Parameters**

Set OSD parameters, such as **Display Mode**, **OSD Size**, and **Font Color**.

The function blocks certain areas in the live view to protect privacy. No matter how the device moves, the blocked scene will never 5.8.45&49 rivacy Mask

## Steps

- 1. Go to privacy mask setting page: **Configuration**  $\rightarrow$  **Image**  $\rightarrow$  **Privacy Mask**.
- 2. Select the channel No.
- 3. Check Enable Privacy Mask.
- 4. Click **Draw Area**. Drag the mouse in the live view to draw a closed area.

**Drag the corners of the area** Adjust the size of the area.

**Drag the area** Adjust the position of the area.

Click Clear All Clear all the areas you set.

- 5. Click Stop Drawing.
- 6. Click Save.

iNote

Up to 4 areas are supported for setting.

# 5.8.58.5 Overlay Picture

Overlay a customized picture on live view.

# **Before You Start**

The picture to overlay has to be in BMP format with 24-bit, and the maximum picture size is 128 × 128 pixel.

# Steps

- 1. Go to picture overlay setting page: Configuration  $\rightarrow$  Image  $\rightarrow$  Picture Overlay.
- 2. Select a channel to overlay picture.
- 3. Click **Browse** to select a picture, and click **Upload**.

The picture with a red rectangle will appear in live view after successfully uploading.

- 4. Check Enable Picture Overlay.
- 5. Drag the picture to adjust its position.
- 6. Click Save.

If the amount of defective pixels in the image is comparatively small and accurate correction is needed, you can correct these pixels manually.

## Steps

- 1. Go to Configuration  $\rightarrow$  Image  $\rightarrow$  DPC.
- 2. Select the thermal channel.
- 5.8.55 Seete Ntamarala DP6 (Defective Pixel Correction)
  - 4. Click the defective pixel on the image, then a cursor shows on the live view.
  - 5. Click **Up**, **Down**, **Left**, **Right** to adjust the cursor position to the defective pixel position.
  - 6. Click ♠, then click ⊕ to correct defective pixel.

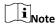

If multiple defective pixels need to be corrected, click 🖹 after locating a defective pixel. Then after locating other pixels, click to correct them simultaneously.

- 7. Optional: Click 🕹 to cancel defective pixel correction.
- 5.8. You can everlay the images of two channels and view the image of two channels at the same time.

## Steps

- 1. Select a channel number.
- 2. Select the picture in picture mode.

Normal Mode Disable picture in picture mode.

Overlay Mode Enable picture in picture mode. You can overlay the image of another channel in the current

channel.

3. Click Save.

# Video Recording and Picture Capture

This part introduces the operations of capturing video clips and snapshots, playback, and downloading captured files.

5.9 This part introduces the configuration of several common storage paths.

# I. Set Memory Card

## 5.9.1Storage Settings

If you choose to store the files to memory card, make sure you insert and format the memory card in advance.

## **Before You Start**

Insert the memory card to the camera. For detailed installation, refer to Quick Start Guide of the camera.

#### Steps

- 1. Go to storage management setting page: Configuration → Storage → Storage Management → HDD Management.
- Select the memory card, and click Format to start initializing the memory card.
   The Status of memory card turns to Normal from Uninitialized, which means the memory card can be used normally.
- 3. Optional: Define the Quota of the memory card. Input the quota percentage for different contents according to your need.
- 4. Click Save.

# II. Set NAS

Take network server as network disk to store the record files, captured images, etc.

## **Before You Start**

Get the IP address of the network disk first.

## Steps

- 1. Go to NAS setting page: Configuration  $\rightarrow$  Storage  $\rightarrow$  Storage Management  $\rightarrow$  Net HDD.
- 2. Click **HDD No.** Select **Mounting Type** and set parameters for the disk.

# **Server Address**

The IP address of the network disk.

## **File Path**

The saving path of network disk files.

## **User Name and Password**

The user name and password of the net HDD.

- 3. Click **Test** to check whether the network disk is available.
- 4. Click Save.

# III. Set FTP

You can configure the FTP server to save images which are captured by events or a timed snapshot task.

# **Before You Start**

Get the FTP server address first.

## Steps

- 1. Go to Configuration  $\rightarrow$  Network  $\rightarrow$  Advanced Settings  $\rightarrow$  FTP.
- 2. Configure FTP settings.

## **Server Address and Port**

The FTP server address and corresponding port.

#### **User Name and Password**

The FTP user should have the permission to upload pictures.

If the FTP server supports picture uploading by anonymous users, you can check **Anonymous** to hide your device information during uploading.

## **Directory Structure**

The saving path of snapshots in the FTP server.

- 3. Click **Upload Picture** to enable uploading snapshots to the FTP server.
- 4. Click **Test** to verify the FTP server.
- 5. Click Save.

# **IV. Set Cloud Storage**

It helps to upload the captured pictures and data to the cloud. The platform requests picture directly from the cloud for picture and analysis. The function is only supported by certain models.

## Steps

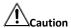

If cloud storage is enabled, the pictures are stored in the cloud storage server preferentially.

- 1. Go to Configuration  $\rightarrow$  Storage  $\rightarrow$  Storage Management  $\rightarrow$  Cloud Storage.
- 2. Check Enable Cloud Storage.
- 3. Set basic parameters.

**Protocol Version** The protocol version of the cloud storage server.

**Server IP** The IP address of the cloud storage server. It supports IPv4 address.

Serve Port The port of the cloud storage server. 6001 is the default port and you are not recommended

to edit it.

**User Name and Password** The user name and password of the cloud storage server.

Picture Storage Pool ID The ID of the picture storage region in the cloud storage server. Make sure storage pool ID and

the storage region ID are the same.

- 4. Click **Test** to test the configured settings.
- 5. Click Save.

This part introduces the operations of manual and scheduled recording, playback, and downloading recorded files.

# I. Record Automatically

5.9.74\squared fine ord video automatically during configured time periods.

## **Before You Start**

Select Trigger Recording in event settings for each record type except Continuous. See Event and Alarm for details.

#### Steps

- 1. Go to Configuration  $\rightarrow$  Storage  $\rightarrow$  Schedule Settings  $\rightarrow$  Record Schedule.
- 2. Select channel No.
- 3. Check Enable.
- 4. Select a record type.

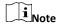

The record type is vary according to different models.

#### **Continuous**

The video will be recorded continuously according to the schedule.

#### Motion

When motion detection is enabled and trigger recording is selected as linkage method, object movement is recorded.

## Alarm

When alarm input is enabled and trigger recording is selected as linkage method, the video is recorded after receiving alarm signal from external alarm input device.

## Motion | Alarm

Video is recorded when motion is detected or alarm signal is received from the external alarm input device.

# **Motion & Alarm**

Video is recorded only when motion is detected and alarm signal is received from the external alarm input device.

## **Event**

The video is recorded when configured event is detected.

- 5. Set schedule for the selected record type. Refer to *Set Arming Schedule* for the setting operation.
- 6. Click **Advanced** to set the advanced settings.

## Overwrite

Enable **Overwrite** to overwrite the video records when the storage space is full. Otherwise the camera cannot record new videos.

## Pre-record

The time period you set to record before the scheduled time.

## Post-record

The time period you set to stop recording after the scheduled time.

## **Stream Type**

Select the stream type for recording.

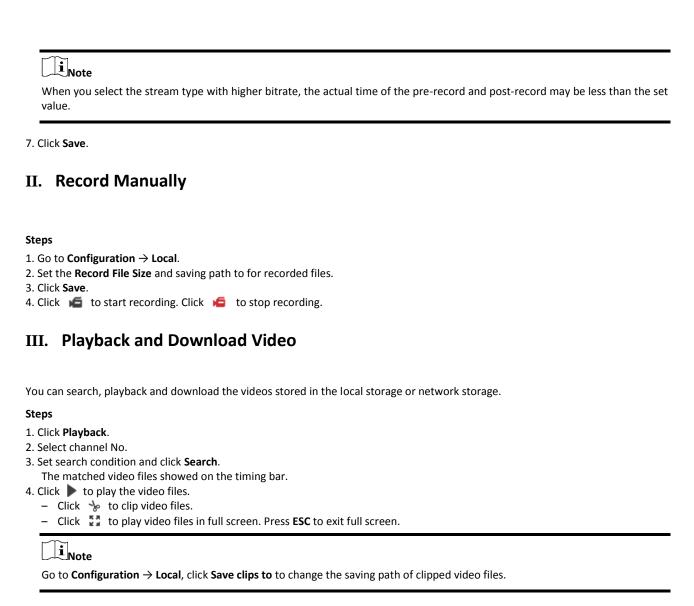

5. Click 📩 on the playback interface to download files.

- 1) Set search condition and click **Search**.
- 2) Select the video files and then click **Download**.

i

5.9.3CaptGoreConfiguration 

Local, click Save downloaded files to to change the saving path of downloaded video files.

The device can capture the pictures manually or automatically and save them in configured saving path. You can view and download

the snapshots.

# I. Capture Automatically

This function can capture pictures automatically during configured time periods.

## **Before You Start**

If event-triggered capture is required, you should configure related linkage methods in event settings. Refer to **Event and Alarm** for event settings.

#### Steps

- 1. Go to Configuration  $\rightarrow$  Storage  $\rightarrow$  Schedule Settings  $\rightarrow$  Capture  $\rightarrow$  Capture Parameters.
- 2. Set the capture type.

#### **Timing**

Capture a picture at the configured time interval.

## **Event-Triggered**

Capture a picture when an event is triggered.

- 3. Set the Format, Resolution, Quality, Interval, and Capture Number.
- 4. Refer to Set Arming Schedule for configuring schedule time.
- 5. Click Save.

# **II. Capture Manually**

#### Steps

- 1. Go to Configuration  $\rightarrow$  Local.
- 2. Set the **Image Format** and saving path to for snapshots.

## JPEG

The picture size of this format is comparatively small, which is better for network transmission.

# ВМР

The picture is compressed with good quality.

- 3. Click Save.
- 4. Click on near the live view or play back window to capture a picture manually.

# III. View and Download Picture

You can search, view and download the pictures stored in the local storage or network storage.

## Steps

- 1. Click Picture.
- 2. Select channel No.
- 3. Set search condition and click Search.

The matched pictures showed in the file list.

4. Select the pictures then click **Download** to download them.

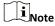

Go to Configuration  $\rightarrow$  Local, click Save snapshots when playback to change the saving path of pictures.

# **Network Settings**

TCP/IP settings must be properly configured before you operate the device over network. IPv4 and IPv6 are both supported. Both 5.10 versions can be configured simultaneously without conflicting to each other. So to Configuration  $\rightarrow$  Basic Configuration  $\rightarrow$  Network  $\rightarrow$  TCP/IP for parameter settings.

#### **NIC Type**

5.10.1₹GP#B NIC (Network Interface Card) type according to your network condition.

#### IPv4

Two IPv4 modes are available.

#### DHCP

The device automatically gets the IPv4 parameters from the network if you check DHCP. The device IP address is changed after enabling the function. You can use SADP to get the device IP address.

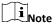

The network that the device is connected to should support DHCP (Dynamic Host Configuration Protocol).

#### Manual

You can set the device IPv4 parameters manually. Input IPv4 Address, IPv4 Subnet Mask, and IPv4 Default Gateway, and click Test to see if the IP address is available.

#### IPv6

Three IPv6 modes are available.

# **Route Advertisement**

The IPv6 address is generated by combining the route advertisement and the device Mac address.

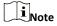

Route advertisement mode requires the support from the router that the device is connected to.

# **DHCP**

The IPv6 address is assigned by the server, router or gateway.

Input IPv6 Address, IPv6 Subnet, IPv6 Default Gateway. Consult the network administrator for required information.

# MTU

It stands for maximum transmission unit. It is the size of the largest protocol data unit that can be communicated in a single network layer transaction.

The valid value range of MTU is 1280 to 1500.

It stands for domain name server. It is required if you need to visit the device with domain name. And it is also required for some applications (e.g., sending email). Set Preferred DNS Server and Alternate DNS server properly if needed.

# Multicast Discovery

Check the Enable Multicast Discovery, and then the online network camera can be automatically detected by client software via private multicast protocol in the LAN.

The device port can be modified when the device cannot access the network due to port conflicts.

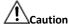

Do not modify the default port parameters at will, otherwise the device may be unaccessible.

5.162 **PoFpnfiguration**  $\rightarrow$  **Network**  $\rightarrow$  **Basic Settings**  $\rightarrow$  **Port** for port settings.

## **HTTP Port**

It refers to the port that access the device through the browser. You should enter the port No. after the IP address. For example, when the **HTTP port** is modified to 81, you need to enter *http://192.168.1.64:81* in the browser for browser login.

#### **HTTPS Port**

It refers to the port of browser certificate access. Certificate verification is required when accessing the device through the browser, and the security level is high.

## **RTSP Port**

It refers to the port of real time streaming protocol.

#### Server Port

It refers to the port on which the client adds the device.

 $5.10.3 Port\ Mapping\ Sy setting\ port\ mapping\ , you can access devices through the specified port.$ 

## **Before You Start**

When the ports in the device are the same as those of other devices in the network, refer to *Port* to modify the device ports.

## Steps

- 1. Go to Configuration  $\rightarrow$  Network  $\rightarrow$  Basic Settings  $\rightarrow$  NAT.
- 2. Select the port mapping mode.

Auto Port Mapping Refer to Set Auto Port Mapping for detailed information.

Manual Port Mapping Refer to Set Manual Port Mapping for detailed information.

3. Click Save.

# I. Set Auto Port Mapping

## Steps

- 1. Check **Enable UPnP™**, and choose a friendly name for the camera, or you can use the default name.
- 2. Select the port mapping mode to **Auto**.
- 3. Click Save.

iNote

UPnP™ function on the router should be enabled at the same time.

# II. Set Manual Port Mapping

#### Steps

- 1. Check **Enable UPnP™**, and choose a friendly name for the device, or you can use the default name.
- 2. Select the port mapping mode to Manual, and set the external port to be the same as the internal port.
- 3. Click Save.

#### What to do next

Go to the router port mapping settings interface and set the port number and IP address to be the same as those on the device. For more information, refer to the router user manual.

Multicast is group communication where data transmission is addressed to a group of destination devices simultaneously. After setting multicast, you can send the source data efficiently to multiple receivers.

5.1 **Ga My Genfiguration**  $\rightarrow$  **Network**  $\rightarrow$  **Basic Settings**  $\rightarrow$  **Multicast** for the multicast settings.

#### **IP Address**

It stands for the address of multicast host.

#### Stream Type

The stream type as the multicast source.

## **Video Port**

The video port of the selected stream.

## **Audio Port**

The audio port of the selected stream.

## 5.10.5SNMP

You can set the SNMP network management protocol to get the alarm event and exception messages in network transmission.

## **Before You Start**

Before setting the SNMP, you should download the SNMP software and manage to receive the device information via SNMP port.

## Steps

- 1. Go to the settings page: Configuration  $\rightarrow$  Network  $\rightarrow$  Advanced Settings  $\rightarrow$  SNMP.
- 2. Check Enable SNMPv1, Enable SNMP v2c or Enable SNMPv3.

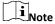

The SNMP version you select should be the same as that of the SNMP software.

And you also need to use the different version according to the security level required. SNMP v1 is not secure and SNMP v2 requires password for access. And SNMP v3 provides encryption and if you use the third version, HTTPS protocol must be enabled. 5.10.6Access to Device via Domain Name

- 3. Configure the SNMP settings.
- 4. Click Save.

You can use the Dynamic DNS (DDNS) for network access. The dynamic IP address of the device can be mapped to a domain name

resolution server to realize the network access via domain name.

#### **Before You Start**

Registration on the DDNS server is required before configuring the DDNS settings of the device.

# Steps

- 1. Refer to *TCP/IP* to set DNS parameters.
- 2. Go to the DDNS settings page: Configuration  $\rightarrow$  Network  $\rightarrow$  Basic Settings  $\rightarrow$  DDNS.
- 3. Check Enable DDNS and select DDNS type.

#### **DynDNS**

Dynamic DNS server is used for domain name resolution.

#### NO-IP

NO-IP server is used for domain name resolution.

- 4. Input the domain name information, and click Save.
- 5. Check the device ports and complete port mapping. Refer to **Port** to check the device port , and refer to **Port Mapping** for port mapping settings.
- 6. Access the device.

By Browsers Enter the domain name in the browser address bar to access the device.

By Client Software Add domain name to the client software. Refer to the client manual for specific adding

methods.

## 5.10.7Access to Device via PPPoE Dial Up Connection

This device supports the PPPoE auto dial-up function. The device gets a public IP address by ADSL dial-up after the device is connected to a modem. You need to configure the PPPoE parameters of the device.

## Steps

- 1. Go to Configuration  $\rightarrow$  Network  $\rightarrow$  Basic Settings  $\rightarrow$  PPPoE.
- 2. Check Enable PPPoE.
- 3. Set the PPPoE parameters.

## **Dynamic IP**

After successful dial-up, the dynamic IP address of the WAN is displayed.

## User Name

User name for dial-up network access.

## **Password**

Password for dial-up network access.

# Confirm

Input your dial-up password again.

- 4. Click Save.
- 5. Access the device.

By Browsers Enter the WAN dynamic IP address in the browser address bar to access the device.

By Client Software Add the WAN dynamic IP address to the client software. Refer to the client manual for details.

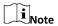

The obtained IP address is dynamically assigned via PPPoE, so the IP address always changes after rebooting the camera. To solve the inconvenience of the dynamic IP, you need to get a domain name from the DDNS provider (e.g. DynDns.com). Refer to *Access to Device via Domain Name* for detail information.

Hik-Connect service should be enabled on your camera before using the service. You can enable the service through SADP software or Web browser.

## 5.14.8 Emable Hith Connecte Service via Web Browser

Follow the following steps to enable Hik-Connect Service via Web Browser.

## **Before You Start**

You need to activate the camera before enabling the service.

#### Steps

- 1. Access the camera via web browser.
- 2. Enter platform access configuration interface. Configuration  $\rightarrow$  Network  $\rightarrow$  Advanced Settings  $\rightarrow$  Platform Access
- 3. Select Hik-Connect as the **Platform Access Mode**.
- 4. Check Enable.
- 5. Click and read "Terms of Service" and "Privacy Policy" in pop-up window.
- 6. Create a verification code or change the old verification code for the camera.

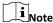

The verification code is required when you add the camera to Hik-Connect service.

7. Save the settings.

# II. Enable Hik-Connect Service via SADP Software

This part introduce how to enable Hik-Connect service via SADP software of an activated camera.

# Steps

- 1. Run SADP software.
- 2. Select a camera and enter Modify Network Parameters page.
- 3. Check Enable Hik-Connect.
- 4. Create a verification code or change the old verification code.

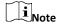

The verification code is required when you add the camera to Hik-Connect service.

- 5. Click and read "Terms of Service" and "Privacy Policy".
- 6. Confirm the settings.

# III. Access Camera via Hik-Connect

Hik-Connect is an application for mobile devices. Using the App, you can view live image, receive alarm notification and so on.

#### Steps

- 1. Download and install the Hik-Connect app by searching "Hik-Connect" in App Store or Google Play<sup>(TM)</sup>
- 2. Launch the app and register for a Hik-Connect user account.
- 3. Log in after registration.
- 4. In the app, tap "+" on the upper-right corner and then scan the QR code of the camera to add the camera. You can find the QR code on the camera or on the cover of the Quick Start Guide of the camera in the package.
- 5. Follow the prompts to set the network connection and add the camera to your Hik-Connect account.

For detailed information, refer to the user manual of the Hik-Connect app.

When the device is registered on ISUP platform (formerly called Ehome), you can visit and manage the device, transmit data, and forward alarm information over public network. 5.10.9Set ISUP

## Steps

- 1. Go to Configuration  $\rightarrow$  Network  $\rightarrow$  Advanced Settings  $\rightarrow$  Platform Access.
- 2. Select  $\mbox{{\bf ISUP}}$  as the platform access mode.
- 3. Select Enable.
- 4. Select a protocol version and input related parameters.
- 5. Click Save.

Register status turns to **Online** when the function is correctly set.

# 5.10.10Set ONVIF

If you need to access to the device through ONVIF protocol, you can configure the ONVIF user to enhance the network security.

## Stans

- 1. Go to Configuration  $\rightarrow$  Network  $\rightarrow$  Advanced Settings  $\rightarrow$  Integration Protocol.
- 2. Check Enable ONVIF.
- 3. Click **Add** to configure the ONVIF user.

**Delete** Delete the selected ONVIF user.

Modify Modify the selected ONVIF user.

# 5.10.11 Set HETP Listening

5. Optional: Repeat the steps above to add more ONVIF users.

The device can send alarms to destination IP or host name through HTTP protocol. The destination IP or host name should support the HTTP data transmission.

## Steps

- 1. Go to Configuration  $\rightarrow$  Network  $\rightarrow$  Advanced Settings  $\rightarrow$  HTTP Listening.
- 2. Input Destination IP or Host Name, URL, and Port.
- 3. Click Test.

|     | $\sim$ |      |
|-----|--------|------|
|     | •      |      |
|     | 1      |      |
| 1 ~ | 乀.     | Note |
|     |        |      |

Click **Default** to reset the destination IP or host name.

4. Click Save.

# System and Security

It introduces system maintenance, system settings and security management, and explains how to configure relevant parameters.

5.1 You can view device information, such as Device No., Model, Serial No. and Firmware Version. . Inter Configuration o System o System Settings o Basic Information to view the device information.

## 5.11.1View Device Information

Log helps locate and troubleshoot problems.

# Steps

- 5.11.25e to Clorafigu Mitiona ge System  $\rightarrow$  Maintenance  $\rightarrow$  Log.
  - 2. Set search conditions Major Type, Minor Type, Start Time, and End Time.
  - 3. Click Search.
    - The matched log files will be displayed on the log list.
  - 4. Optional: Click **Export** to save the log files in your computer.
- 5.11t Remonstand Expert Confidentiation Filter devices with the same parameters.

## Steps

- 1. Export configuration file.
  - 1) Go to Configuration  $\rightarrow$  System  $\rightarrow$  Maintenance  $\rightarrow$  Upgrade & Maintenance.
  - 2) Click Device Parameters and input the encryption password to export the current configuration file.
  - 3) Set the saving path to save the configuration file in local computer.
- 2. Import configuration file.
  - 1) Access the device that needs to be configured via web browser.
  - 2) Click Browse to select the saved configuration file.
  - 3) Input the encryption password you have set when exporting the configuration file.
- 4) Click **Import**. 5.11.4Export Diagnose Information

Diagnose information includes running log, system information, hardware information.

5.1155 Re least light representation  $\rightarrow$  System  $\rightarrow$  Maintenance  $\rightarrow$  Upgrade & Maintenance, and click Diagnose Information to export diagnose information of the device.

# 5.11.6Restore and Default

You can reboot the device via browser.

Go to Configuration  $\rightarrow$  System  $\rightarrow$  Maintenance  $\rightarrow$  Upgrade & Maintenance, and click Reboot.

Restore and Default helps restore the device parameters to the default settings.

## Steps

1. Go to Configuration  $\rightarrow$  System  $\rightarrow$  Maintenance  $\rightarrow$  Upgrade & Maintenance.

2. Click **Restore** or **Default** according to your needs.

Restore Reset device parameters, except user information, IP parameters and video format to the

default settings.

**Default** Reset all the parameters to the factory default.

Note

Be careful when using this function. After resetting to the factory default, all the parameters

are reset to the default settings.

## **Before You Start**

5.11/07U) gerate obtain the correct upgrade package.

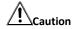

DO NOT disconnect power during the process, and the device reboots automatically after upgrade.

## Steps

- 1. Go to Configuration  $\rightarrow$  System  $\rightarrow$  Maintenance  $\rightarrow$  Upgrade & Maintenance.
- 2. Choose one method to upgrade.

**Firmware** Locate the exact path of the upgrade file.

**Firmware Directory** Locate the directory which the upgrade file belongs to.

- 3. Click **Browse** to select the upgrade file.
- 4. Click Upgrade.
- 5.11.8View Open Source Software License

5.159 To Configure and click View Licenses.

You can configure time and date of the device by configuring time zone, time synchronization and Daylight Saving Time (DST).

# I. Synchronize Time Manually

## Steps

- 1. Go to Configuration  $\rightarrow$  System  $\rightarrow$  System Settings  $\rightarrow$  Time Settings.
- 2. Select Time Zone.
- 3. Click **Manual Time Sync.**.
- 4. Choose one time synchronization method.
  - Select Set Time, and manually input or select date and time from the pop-up calendar.

Check Sync. with computer time to synchronize the time of the device with that of the local PC.

5. Click Save.

# II. Set NTP Server

You can use NTP server when accurate and reliable time source is required.

## **Before You Start**

Set up a NTP server or obtain NTP server information.

#### Steps

- 1. Go to Configuration  $\rightarrow$  System  $\rightarrow$  System Settings  $\rightarrow$  Time Settings.
- 2. Select **Time Zone**.
- 3. Click NTP.
- 4. Set Server Address, NTP Port and Interval.

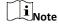

Server Address is NTP server IP address.

- 5. Click **Test** to test server connection.
- 6. Click Save.

# **III. Set DST**

If the region where the device is located adopts Daylight Saving Time (DST), you can set this function.

## Steps

- 1. Go to Configuration  $\rightarrow$  System  $\rightarrow$  System Settings  $\rightarrow$  DST.
- 2. Check Enable DST.
- 3. Select Start Time, End Time and DST Bias.
- 4. Click Save.
- 5.11.10Set RS-232

RS-232 can be used to debug device or access peripheral device. RS-232 can realize communication between the device and computer or terminal when the communication distance is short.

## **Before You Start**

Connect the device to computer or terminal with RS-232 cable.

## Steps

- 5.11.16 Set  $\text{Configuration} \rightarrow \text{System} \rightarrow \text{System Settings} \rightarrow \text{RS-232}.$ 
  - 2. Set RS-232 parameters to match the device with computer or terminal.
  - 3. Click Save.

RS-485 is used to connect the device to external device. You can use RS-485 to transmit the data between the device and the computer or terminal when the communication distance is too long.

# **Before You Start**

Connect the device and computer or termial with RS-485 cable.

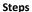

- 1. Go to Configuration  $\rightarrow$  System  $\rightarrow$  System Settings  $\rightarrow$  RS-485.
- 2. Set the RS-485 parameters.

1 Note

You should keep the parameters of the device and the computer or terminal all the same.

3. Click Save.

Set the same temperature unit and distance unit. When you enable this function, the unit cannot be configured separately in other setting pages

# 5.11.125et Same Unit

- 1. Go to Configuration  $\rightarrow$  System  $\rightarrow$  System Settings  $\rightarrow$  Unit Settings.
- 2. Check Use Same Unit.
- 3. Set the temperature unit and distance unit.
- 4. Click Save.

5.11/013847CHMiphove system security by setting security parameters.

# I. Authentication

You can improve network access security by setting RTSP and WEB authentication.

Go to Configuration  $\rightarrow$  System  $\rightarrow$  Security  $\rightarrow$  Authentication to choose authentication protocol and method according to your needs.

## **RTSP Authentication**

Digest and digest/basic are supported, which means authentication information is needed when RTSP request is sent to the device. If you select **digest/basic**, it means the device supports digest or basic authentication. If you select **digest**, the device only supports digest authentication.

## **RTSP Digest Algorithm**

MD5, SHA256 and MD5/SHA256 encrypted algorithm in RTSP authentication. If you enable the digest algorithm except for MD5, the third-party platform might not be able to log in to the device or enable live view because of compatibility. The encrypted algorithm with high strength is recommended.

# **WEB Authentication**

Digest and digest/basic are supported, which means authentication information is needed when WEB request is sent to the device. If you select **digest/basic**, it means the device supports digest or basic authentication. If you select **digest**, the device only supports digest authentication.

# **WEB Digest Algorithm**

MD5, SHA256 and MD5/SHA256 encrypted algorithm in WEB authentication. If you enable the digest algorithm except for MD5, the third-party platform might not be able to log in to the device or enable live view because of compatibility. The encrypted algorithm with high strength is recommended.

Note

Refer to the specific content of protocol to view authentication requirements.

# II. Security Audit Log

The security audit logs refer to the security operation logs. You can search and analyze the security log files of the device so as to find out the illegal intrusion and troubleshoot the security events.

Security audit logs can be saved on device internal storage. The log will be saved every half hour after device booting. Due to limited storage space, you can also save the logs on a log server.

# Search Security Audit Logs

You can search and analyze the security log files of the device so as to find out the illegal intrusion and troubleshoot the security events.

## Steps

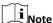

This function is only supported by certain camera models.

- 1. Go to Configuration  $\rightarrow$  System  $\rightarrow$  Maintenance  $\rightarrow$  Security Audit Log.
- 2. Select log types, Start Time, and End Time.
- 3. Click Search.

The log files that match the search conditions will be displayed on the Log List.

4. Optional: Click **Export** to save the log files to your computer.

# **III. Set IP Address Filter**

IP address filter is a tool for access control. You can enable the IP address filter to allow or forbid the visits from the certain IP addresses.

IP address refers to IPv4.

## Steps

- 1. Go to Configuration  $\rightarrow$  System  $\rightarrow$  Security  $\rightarrow$  IP Address Filter.
- 2. Check Enable IP Address Filter.
- 3. Select the type of IP address filter.

**Forbidden** IP addresses in the list cannot access the device.

Allowed Only IP addresses in the list can access the device.

4. Edit the IP address filter list.

Add a new IP address to the list.

**Modify** Modify the selected IP address in the list.

**Delete** Delete the selected IP address in the list.

5. Click **Save**.

## IV. Set SSH

SSH is a protocol to ensure security of remote login. This setting is reserved for professional maintenance personnel only.

#### Steps

- 1. Go to Configuration  $\rightarrow$  System  $\rightarrow$  Security  $\rightarrow$  Security Service.
- 2. Check Enable SSH.
- 3. Click Save.

### V. Set HTTPS

HTTPS is a network protocol that enables encrypted transmission and identity authentication, which improves the security of remote access.

#### Steps

- 1. Go to Configuration  $\rightarrow$  Network  $\rightarrow$  Advanced Settings  $\rightarrow$  HTTPS.
- 2. Check Enable.
- 3. Click **Delete** to recreate and install certificate.

Create and install self-signed Refer to Create and Install Self-signed Certificate certificate

Create certificate request Refer to Install Authorized Certificate and install certificate

4. Click Save.

## Create and Install Self-signed Certificate

#### Steps

- 1. Check Create Self-signed Certificate.
- 2. Click Create.
- 3. Follow the prompt to enter **Country**, **Hostname/IP**, **Validity** and other parameters.
- 4. Click OK.

#### Result

The device will install the self-signed certificate by default.

## Install Authorized Certificate

If the demand for external access security is high, you can create and install authorized certificate via HTTPS protocol to ensure the data transmission security.

## Steps

- 1. Select Create certificate request first and continue the installation.
- 2. Click Create.
- 3. Follow the prompt to input Country, Hostname/IP, Validity and other parameters.
- 4. Click **Download** to download the certificate request and submit it to the trusted authority for signature.
- 5. Import certificate to the device.
  - Select Signed certificate is available, start the installation directly. Click Browse and Install to import the certificate to the
    device.
  - Select Create the certificate request first and continue the installation. Click Browse and Install to import the certificate to the device.
- 6. Click Save.

# VI. Set QoS

QoS (Quality of Service) can help improve the network delay and network congestion by setting the priority of data sending.

Note

QoS needs support from network device such as router and switch.

Steps

1. Go to Configuration 
Network 
Advanced Configuration 
QoS.

2. Set Video/Audio DSCP, Alarm DSCP and Management DSCP.

Note

Network can identify the priority of data transmission. The bigger the DSCP value is, the higher the priority is. You need to set the

3. Click Save.

## VII. Set IEEE 802.1X

You can authenticate user permission of the connected device by setting IEEE 802.1X. Go to Configuration  $\rightarrow$  Network  $\rightarrow$  Advanced Settings  $\rightarrow$  802.1X, and enable the function. Select protocol and version according to router information. User name and password of server are required.

### 5.11.14User and Account

## Set User Account and Permission

same value in router while configuration.

The administrator can add, modify, or delete other accounts, and grant different permission to different user levels.

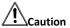

To increase security of using the device on the network, please change the password of your account regularly. Changing the password every 3 months is recommended. If the device is used in high-risk environment, it is recommended that the password should be changed every month or week.

#### Steps

- 1. Go to Configuration  $\rightarrow$  System  $\rightarrow$  User Management  $\rightarrow$  User Management.
- 2. Click Add. Enter User Name, select Level, and enter Password. Assign remote permission to users based on needs.

## Administrator

The administrator has the authority to all operations and can add users and operators and assign permission.

#### User

Users can be assigned permission of viewing live video, setting PTZ parameters, and changing their own passwords, but no permission for other operations.

## Operator

Operators can be assigned all permission except for operations on the administrator and creating accounts.

| Modity                                                 | Select a user and click <b>Modify</b> to change the password and permission. |  |  |  |
|--------------------------------------------------------|------------------------------------------------------------------------------|--|--|--|
| Delete                                                 | Select a user and click <b>Delete</b> .                                      |  |  |  |
| Note The administrator can add up to 31 user accounts. |                                                                              |  |  |  |

3. Click OK.

# **Appendix**

| No.       | Symptom                                                             | Description                                                                                                    | Possible Reason                                                                                                    | Solution                                                        | Tool                |
|-----------|---------------------------------------------------------------------|----------------------------------------------------------------------------------------------------|----------------------------------------------------------------------------------------------------|-----------------------------------------------------------------|---------------------|
| Q<br>1    | Unable to Boot                                                      | The device cannot<br>be normally<br>started after<br>installation                                                                                                    | 1. Check whether the power cord between the main chassis and the detection door plate and the AC220V power cord between the door plate and the detection door plate are properly plugged.  2. Check whether the power cord is damaged, broken, bad contact, etc., and whether the power supply of the main chassis is normal. | Main board fault     Circuit fault                              | Manual<br>operation |
| 2         | Screen off                                                          | The LCD screen or digital board are off                                                                                                    | Check whether the connecting wire of the connecting panel of the main board is properly plugged.                                                                                                    | Replace cable,<br>display, and<br>digital board.                | Manual operation    |
| 3         | No people counting  The number of people displayed as 0001 or 0000. | Open the camera of mobile phone. Make the lens align with the dot on the door plate. If the dot keeps flashing red, the infrared emission is normal. And if there is no flashing red dot, the infrared does not work properly. | Replace the infrared component                                                                                                    | Manual<br>operation                                             |                     |
| 4         | False Alarm                                                         | The alarm is<br>triggered when<br>there is no people<br>walk through                                                                                                    | Check whether the environment around the detector affects. Change the frequency.     There is direct sunlight on the infrared component.                                                                                                    | 1. Replace the infrared component 2. Replace installation place | Manual<br>operation |
| 5<br>mmon | Omitting alarm  Material Emissivi                                   | No alarm when walk through the detector with                                                                                                    | The sensitivity is too low.                                                                                                    | Adjust the collection card                                      | Manual<br>operation |

| Material              | Emissivity |
|-----------------------|------------|
| Human Skin            | 0.98       |
| Printed Curcuit Board | 0.91       |
| Concrete              | 0.95       |
| Ceramic               | 0.92       |
| Rubber                | 0.95       |
| Paint                 | 0.93       |

| Material        | Emissivity |
|-----------------|------------|
| Wood            | 0.85       |
| Pitch           | 0.96       |
| Brick           | 0.95       |
| Sand            | 0.90       |
| Soil            | 0.92       |
| Cloth           | 0.98       |
| Hard Paperboard | 0.90       |
| White Paper     | 0.90       |
| Water           | 0.96       |

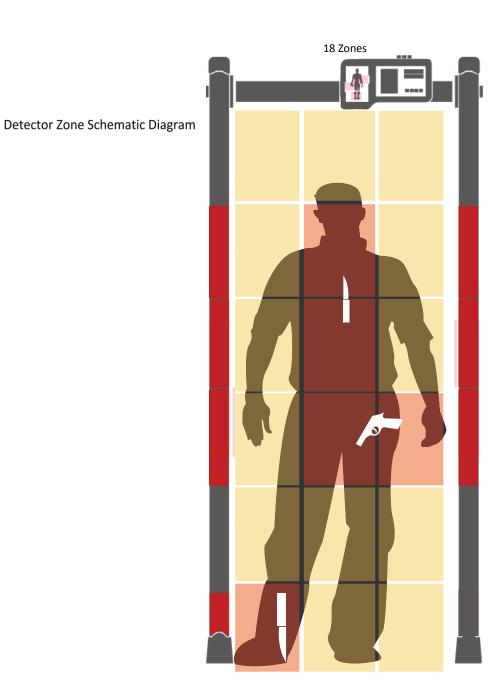

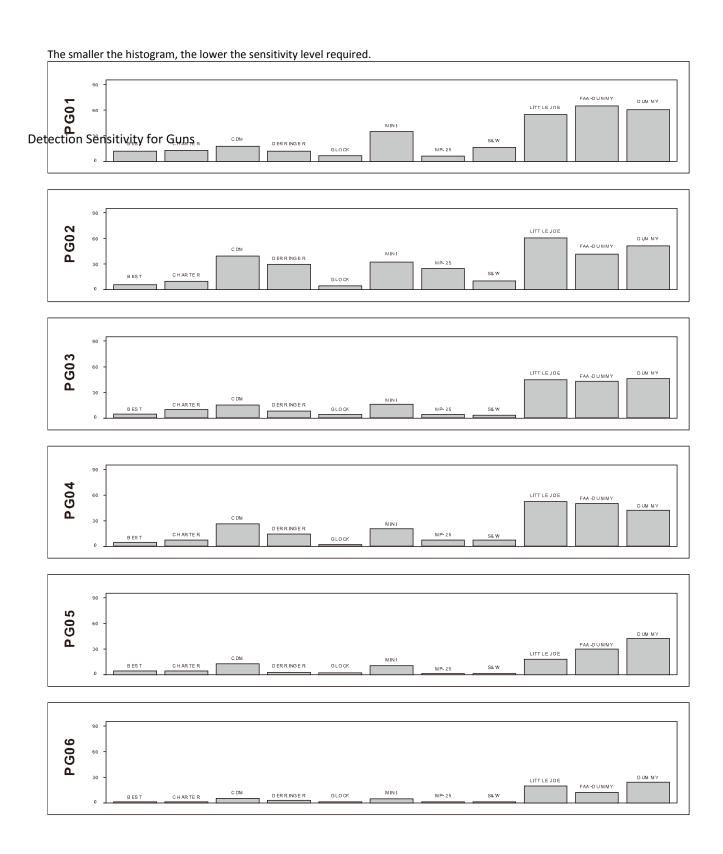

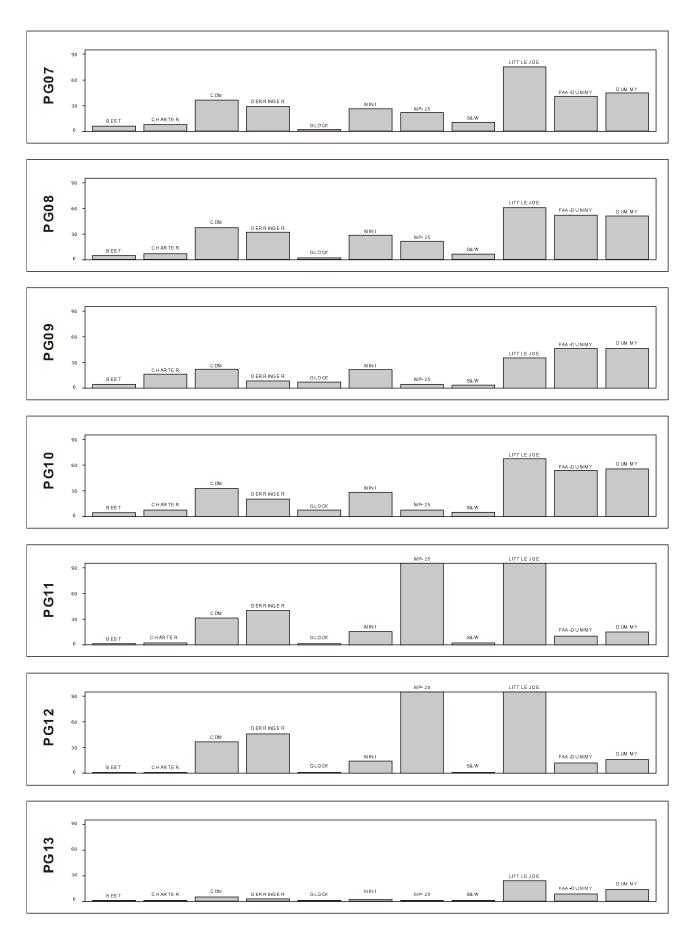

# Dimension

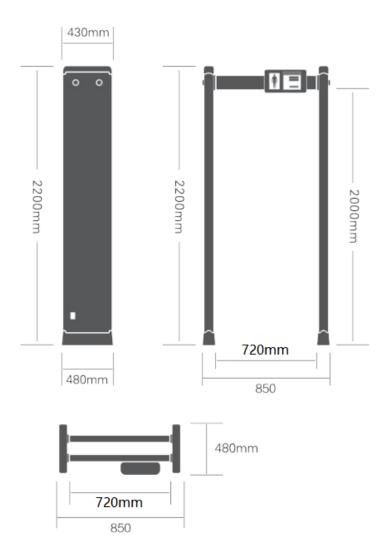

|                                  |                                                         |                                                                               | Performance |                         | Distinguishability |     |
|----------------------------------|---------------------------------------------------------|-------------------------------------------------------------------------------|-------------|-------------------------|--------------------|-----|
|                                  | Detection Program                                       | Description                                                                   | High Pass   | Optimizing<br>Detection | High               | Low |
|                                  | PRG 01 USA                                              | U.S. airport security                                                         |             | Х                       |                    | х   |
|                                  | PRG 02 USA HD                                           | requirements                                                                  | Х           |                         | Х                  |     |
| Det                              | PRG 03 CAN<br>ESTEBA PESTABO                            | Canadian airport security requirements                                        | x           | x                       | x                  | х   |
|                                  | PRG 05 GER<br>PRG 06 GER HD                             | German airport security requirements                                          | х           | х                       | х                  | х   |
|                                  | PRG 07 UK<br>PRG 08 UK HD                               | The UK airport security requirements                                          | х           | х                       | х                  | Х   |
|                                  | PRG 09 USG<br>PRG 10 USG HD                             | U.S. government security requirements                                         | х           | х                       | х                  | Х   |
|                                  | PRG 11 SCA<br>PRG 12 SCA HD                             | Scandinavian airport security requirements                                    | х           | х                       | х                  | Х   |
| Material Sensitivity Program     |                                                         |                                                                               |             |                         |                    |     |
|                                  | PRG 13 STANDARD                                         | General detection pro                                                         | gram        |                         |                    |     |
|                                  | PRG 21 PB-LEAD Sensitivity to lead (as opposed to iron) |                                                                               |             |                         |                    |     |
|                                  | PRG 22 MU-METAL                                         | ETAL Maximum sensitivity for mu-metal TAL High sensitivity to all metals      |             |                         |                    |     |
|                                  | PRG 23 ALLMETAL                                         |                                                                               |             |                         |                    |     |
|                                  | PRG 24 FE >>>> AL                                       |                                                                               |             |                         |                    |     |
|                                  | PRG 25 FE >>> AL                                        |                                                                               |             |                         |                    |     |
|                                  | PRG 26 FE >> AL                                         |                                                                               |             |                         |                    |     |
|                                  | PRG 27 FE > AL                                          | The procedures from 24 to 32 are compared with 40 mm iron and aluminum tubes. |             |                         |                    |     |
|                                  | PRG 28 FE = AL                                          |                                                                               |             |                         |                    |     |
|                                  | PRG 29 FE < AL                                          |                                                                               |             |                         |                    |     |
| PRG 30 FE << AL PRG 31 FE <<< AL |                                                         |                                                                               |             |                         |                    |     |
|                                  |                                                         |                                                                               |             |                         |                    |     |
|                                  | PRG 32 FE <<<< AL Sensitivity: Iron < aluminum          |                                                                               |             |                         |                    |     |

|                   | Concor                             | Vanadium avida unacalad sansar                                                                                                    |
|-------------------|------------------------------------|----------------------------------------------------------------------------------------------------|
|                   | Sensor<br>May Baselution           | Vanadium oxide uncooled sensor                                                                                                    |
|                   | Max. Resolution                    | 160× 120                                                                                                    |
|                   | Pixel Interval                     | 17 µ m                                                                                                    |
|                   | Response Waveband                  | 8 to 14µm                                                                                                    |
| ecification       | NETD                               | ≤ 40mk(@25°C,F#=1.0)                                                                                                    |
| Thermal           | Lens (Focal Length)                | 3mm                                                                                                    |
| Imaging           | MRAD                               | 9.44                                                                                                    |
|                   | Field of View                      | 50° ×37.2°                                                                                                    |
|                   | Min. Focusing Distance             | 0.5m                                                                                                    |
|                   | Aperture                           | 1.1                                                                                                    |
|                   | Pseudo Color                       | 15, white heat, black heat, fusion1, rainbow, fusion2, iron oxide red1, iron oxide red2, puce, color1, color2, ice & fire, rain, red heat, green heat, and dark blue |
|                   | Sensor                             | 4 MP 1/2.7" Progressive Scan CMOS                                                                                                    |
|                   | Resolution                         | 2688×1520@25fps                                                                                                    |
|                   | Min. illuminance                   | 0.0018Lux @(F1.6,AGC ON) ,0 Lux with IR                                                                                                    |
|                   | Shutter speed                      | 1/3s to 1/100,000s                                                                                                    |
| Visible Light     | Focal length                       | 4mm                                                                                                    |
| 1.0.0.0 2.8       | Field angle                        | 84.0° ×44.8°                                                                                                    |
|                   | Day/Night switch                   | ICR                                                                                                    |
|                   | WDR range                          | 120dB                                                                                                    |
|                   | IR distance                        | Max. 15 m                                                                                                    |
|                   | Thermal imaging and visible light  | Thermal imaging integrated with visible light frame                                                                                                    |
| Image frame       | Picture in picture                 | Supports visible light and thermal imaging frame over lay                                                                                                    |
| inage traine      | Smart information overlay          | Supports (only temperature measurement rule and temperature are supported)                                                                                           |
| Smart<br>function | Linkage alarm                      | Linkage of strobe light and audible alarm                                                                                                    |
|                   | Temperature exception detection    | Expert mode: 10 pints, 10 frame, 21 rules on each line                                                                                                    |
| Temperature       | Skin-surface temperature detection | Al detection, multi-target detection                                                                                                    |
| measuremen        | Measurement range                  | 30 to 45 ℃                                                                                                    |
| t                 | Temperature Alarm                  | Alarm triggered when the temperature is over the threshold                                                                                                    |
|                   | Measurement accuracy               | No black body: $\pm 0.5^{\circ}\mathbb{C}$ (Optional)With black body: $\pm 0.3^{\circ}\mathbb{C}$                                                                    |
|                   | Video compression                  | H.265/H.264/MJPEG                                                                                                    |
|                   | H265:                              | Main Profile                                                                                                    |
|                   | H264:                              | Baseline Profile / Main Profile / High Profile                                                                                                    |
| Compression       | Video bit rate                     | 32 Kbps to 8Mbps                                                                                                    |
|                   | Video standard                     | G.711/G.722.1/G.726/MP2L2/PCM                                                                                                    |
|                   | Audio bit rate                     | 64Kbps(G.711) / 16Kbps(G.722.1) / 16Kbps(G.726) / 32-<br>192Kbps(MP2L2)                                                                                              |
| Storage           | SD card storage                    | Micro SD/Micro SDHC/Micro SDXC card (128GB or 256GB)                                                                                                    |
| L                 | <u> </u>                           |                                                                                                    |

|           |                                         | (96/86/77/76) I series NVR                                                                                                    |  |  |
|-----------|-----------------------------------------|----------------------------------------------------------------------------------------------------|--|--|
|           | NVR storage                             | Supports live view/playback, rule display, alarm report, and                                                                                                    |  |  |
|           |                                         | remote configuration                                                                                                    |  |  |
|           | Main stream                             | Visible light: 50Hz: 25fps (1920 × 1080), 25fps (1280 × 960), 25fps (1280 × 720) Visible light: 60Hz: 30fps (1920 × 1080), 30fps (1280 × 960), 30fps (1280 × 720) |  |  |
|           |                                         | (1280 × 720)<br>Thermal Imaging: 25fps (160 × 120 (output320 × 240))                                                                                              |  |  |
|           | Sub stream                              | Visible light: 50Hz: 25fps (704 × 576), 25fps (640 × 480)                                                                                                    |  |  |
|           |                                         | Visible light: 60Hz: 30fps (704 × 480), 30fps (640 × 480)<br>Thermal Imaging: 25fps (160 × 120 (output 320 × 240))                                                |  |  |
| Network   | Network protocol                        | IPv4/IPv6,HTTP,HTTPS,802.1x,Qos,FTP,SMTP,UPnP,SNMP,DNS,DDNS,NTP,RTSP,RTCP,RTP,TCP,UDP,IGMP,ICMP,DHCP,PPPoE,Bonjour                                                |  |  |
|           | Interface protocol                      | ONVIF(PROFILE S,PROFILE G),ISAPI,SDK,Ehome,GB28181                                                                                                    |  |  |
|           | Max. live view channel number           | 20                                                                                                    |  |  |
| I         | User                                    | Three level: administrator, operator, general user                                                                                                    |  |  |
|           | Safety strategy                         | User and password authentication, HTTPS encryption, IEEE 802.1x control, IP address filtering                                                                     |  |  |
|           | Alarm input                             | 1, 0 to 5 V alarm input                                                                                                    |  |  |
|           | Alarm output                            | 1, NO relay output, alarm type configurable                                                                                                    |  |  |
|           | Audio input                             | 1, 3.5mm Mic in/Line in interface. Line input: 2-2.4V[p-p]                                                                                                    |  |  |
|           | Audio output                            | 1, 600Ω                                                                                                    |  |  |
| Interface | Reset button                            | 1                                                                                                    |  |  |
| interrace | Network interface                       | 1,RJ45 10/100M self-adaption                                                                                                    |  |  |
|           | RS-485 interface                        | 1                                                                                                    |  |  |
|           | SD card slot                            | 1                                                                                                    |  |  |
|           | Client                                  | iVMS-4200/HIK-CONNCET                                                                                                    |  |  |
|           | Browser                                 | IE7+, Chrome18+, Firefox5.0+, Safari5.02+                                                                                                    |  |  |
|           | Power supply                            | 12 VDC                                                                                                    |  |  |
|           | Consumption                             | 12 V, 3.15A, 36W                                                                                                    |  |  |
| General   | Operation temperature and humidity      | Speed dome: $5^{\circ}$ to $40^{\circ}$ C, $<$ 95% RH Walk-through detector: $-10^{\circ}$ C to $55^{\circ}$ C, 99%, RH                                           |  |  |
|           | Protective level                        | Dome camera: IP66 Walk-through detector: IP53                                                                                                    |  |  |
|           | Detector dimension(without dome camera) | 2200 x 850 x 480mm (H x W x D)                                                                                                    |  |  |
| Dimension | Dome camera dimension                   | 138.3 mm × 138.3 mm × 123.1 mm(H x W x D)                                                                                                    |  |  |
|           | Package dimension                       | 2270 x 700 x230mm(H x W x D)                                                                                                    |  |  |
| Weight    | Net weight                              | About 50Kg                                                                                                    |  |  |